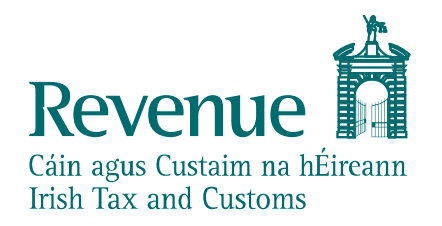

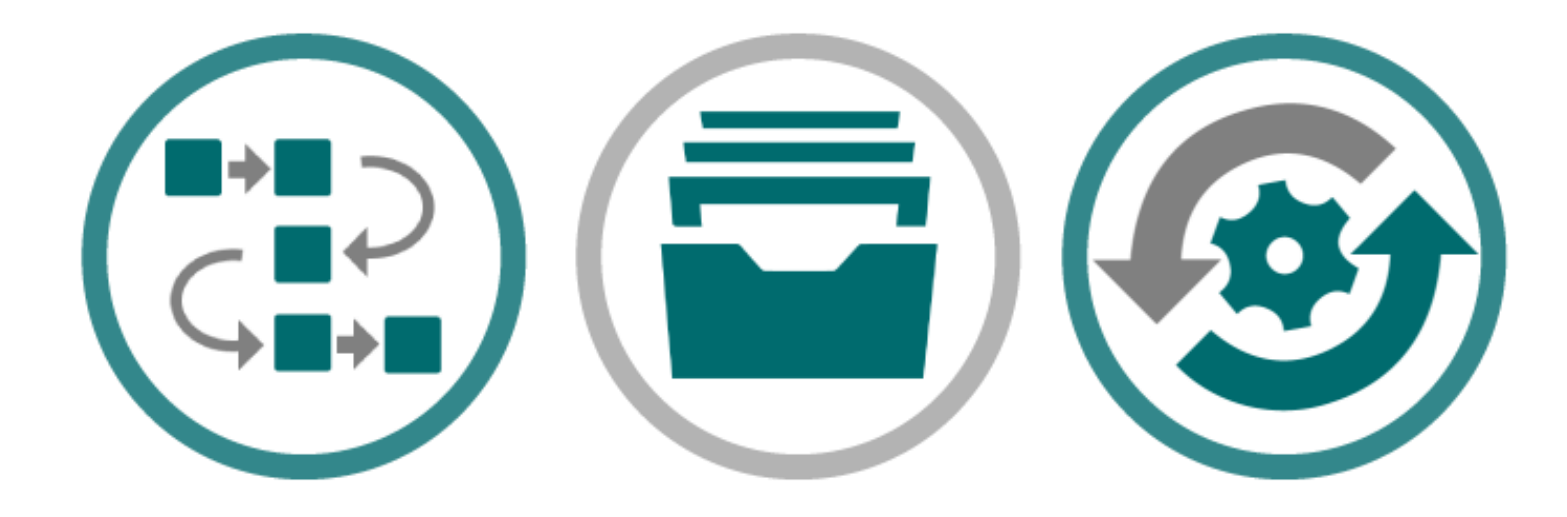

# **AIS Trader Portal Guide**

*The information in this document and its related Annexes and supplements is subject to amendments as enhancements to existing functionality are released and new functionality is provided.*

*The information in this document is provided as a guide only and is not professional advice, including legal advice. It should not be assumed that the guidance is comprehensive or that it provides a definitive answer in every case.*

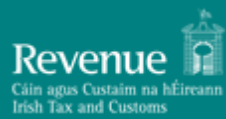

#### **Table of Contents**

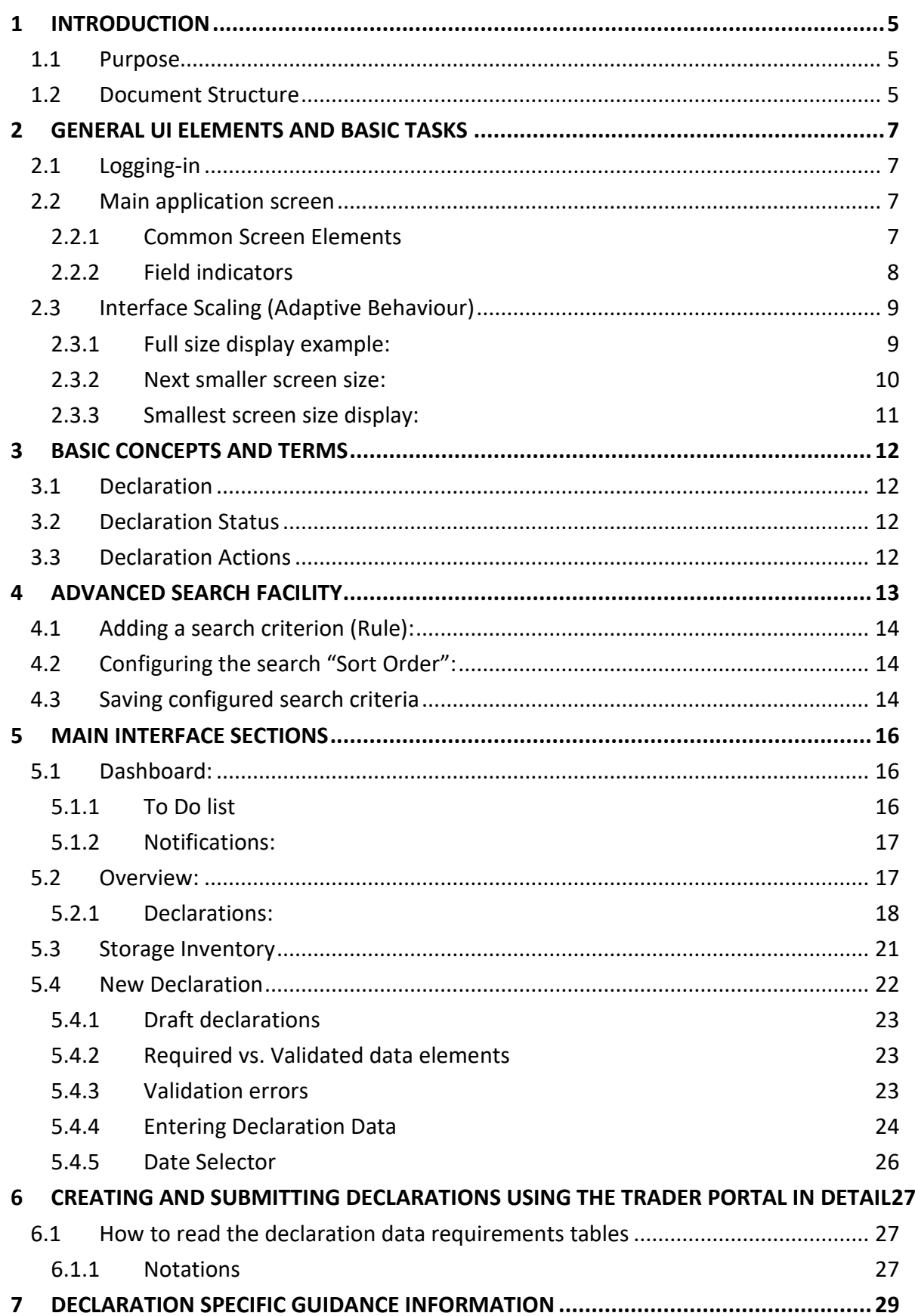

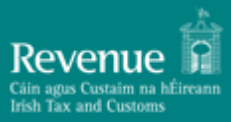

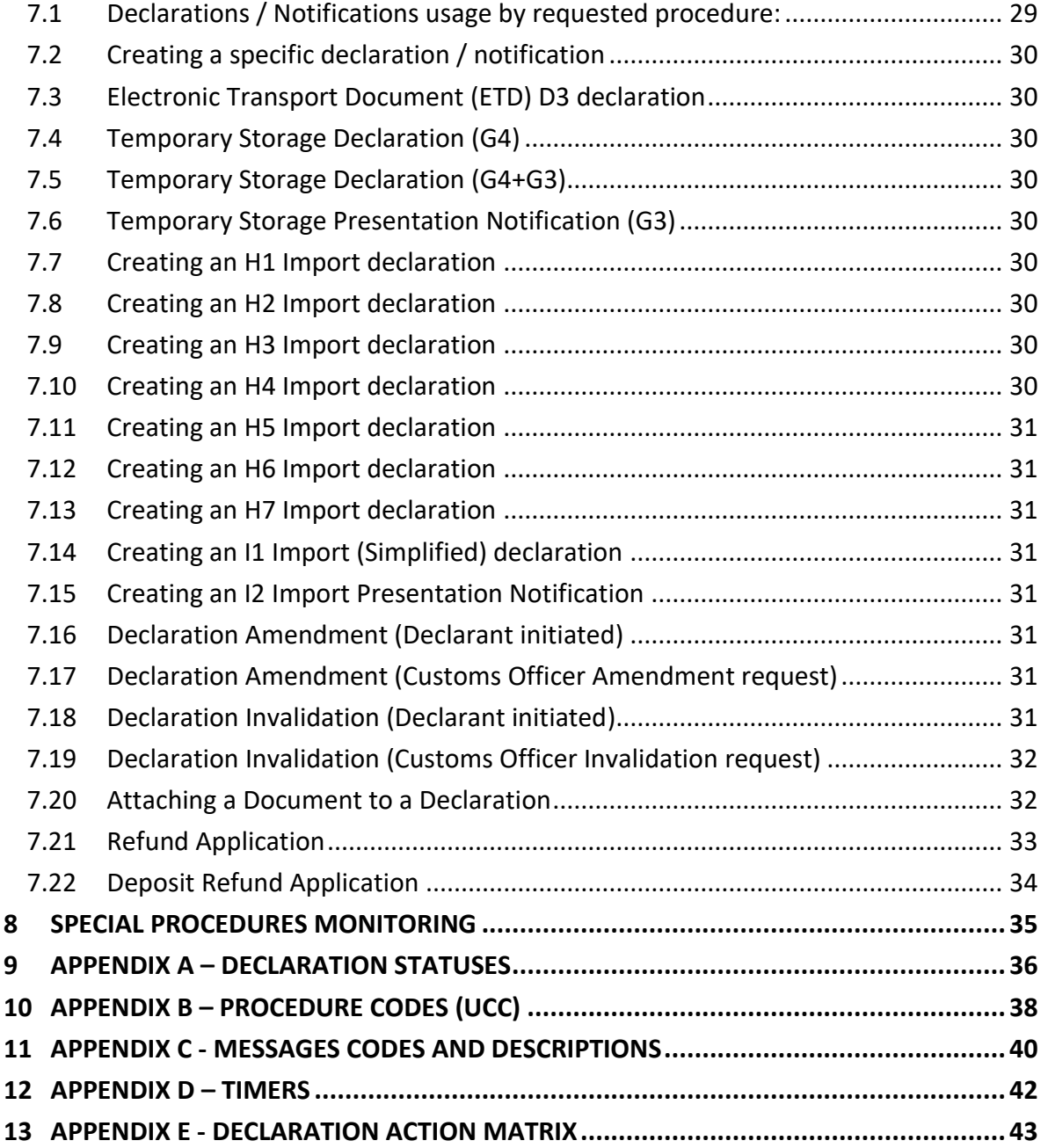

## **Table of Figures**

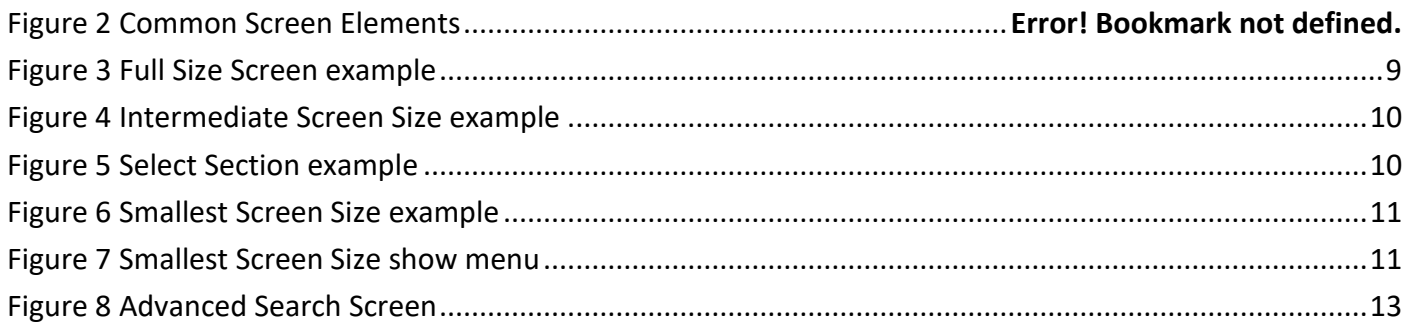

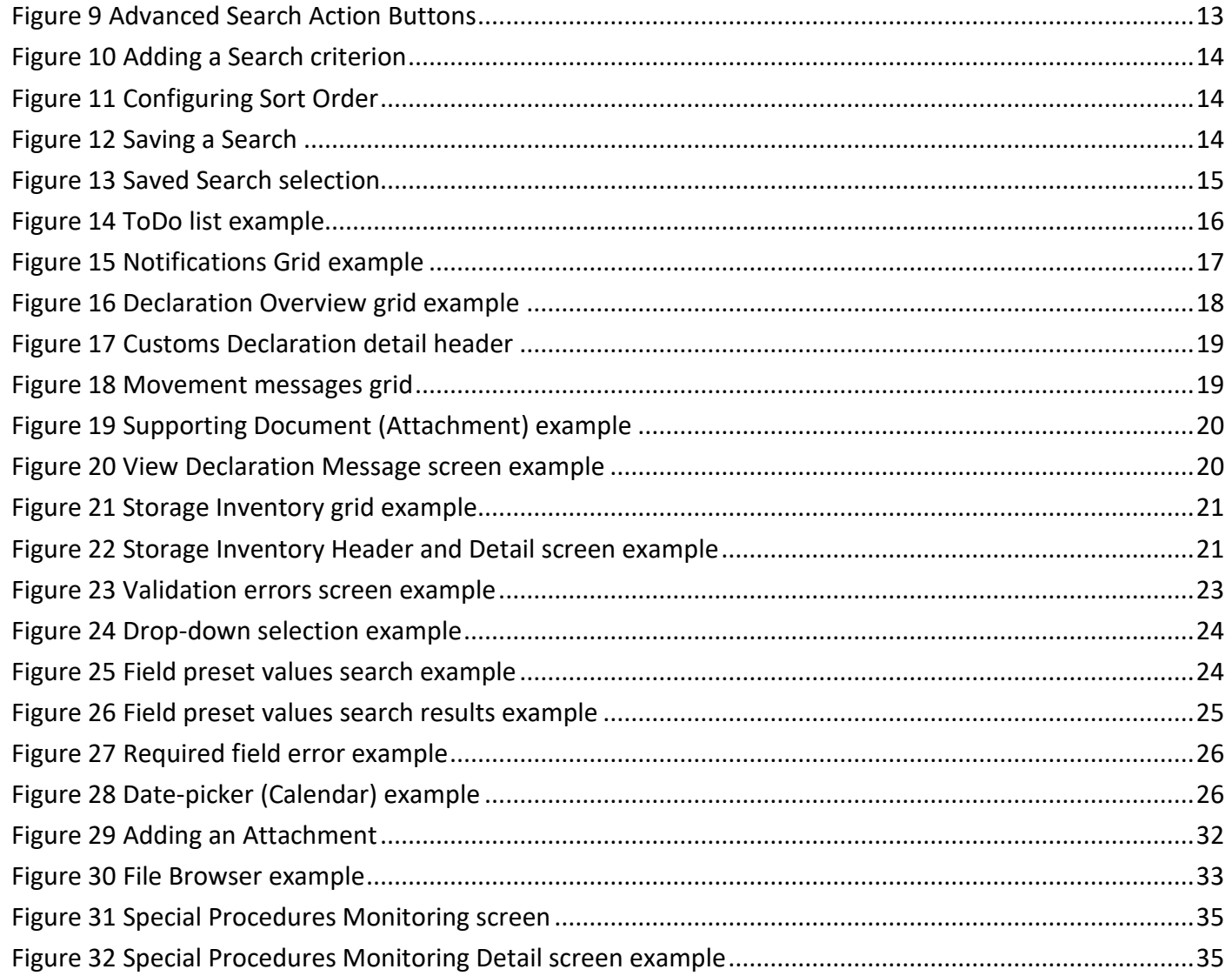

#### **Table of Tables**

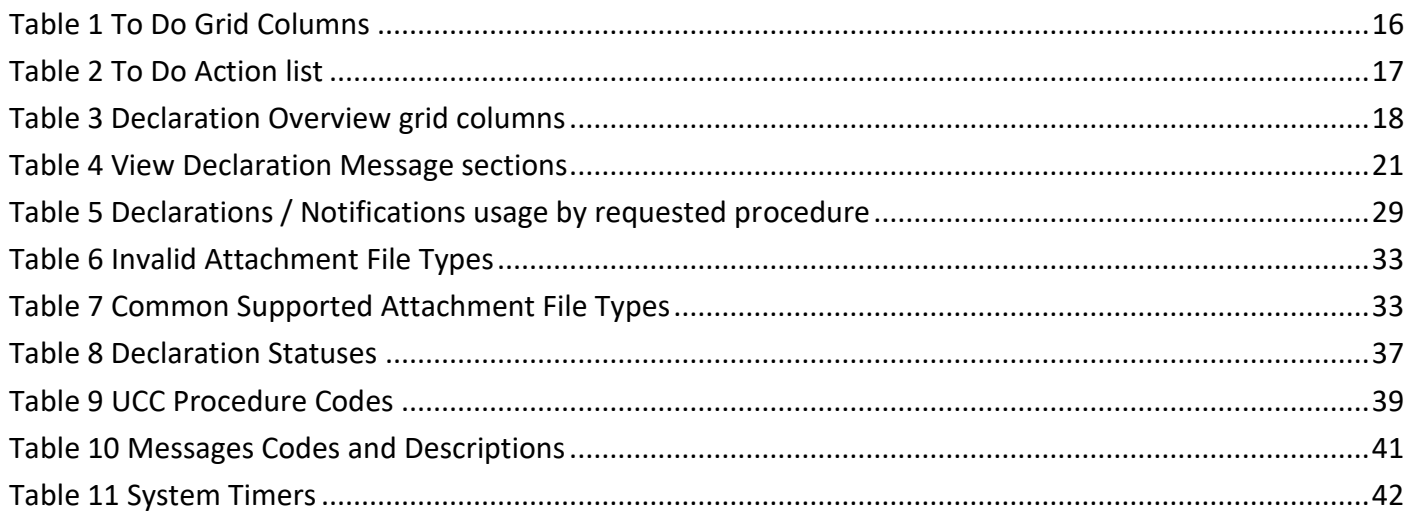

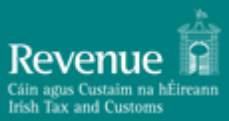

# <span id="page-4-0"></span>**1 INTRODUCTION**

#### <span id="page-4-1"></span>**1.1 Purpose**

The purpose of this document is to describe the Trader AIS Functions. It describes the user interface through which Traders will be exchanging information with Revenue Commissionersto conclude end-to-end business processes for Entry of Goods, Temporary Storage and Import including Special Procedures for Import.

This guide is not intended for and does not describe the B2B (Business to Business) communication between Traders, their agents or representatives and Revenue Commissioners. However, any messages submitted via the B2B interface will be visible in the Trader Portal.

This document is not the Trader AIS Technical Specification and as such it does not contain any technical related information e.g. authorisation, authentication, end points etc.

#### <span id="page-4-2"></span>**1.2 Document Structure**

This document is divided into the following sections:

- 1. General UI elements and basic tasks
- 2. Basic Concepts and Terms
- 3. The Advanced Search facility
- 4. Main Interface Sections
- 5. Creating and Submitting Declarations in Detail
- 6. Declaration Specific Guidance Information
- 7. Special Procedures Monitoring
- 8. Appendix A Declaration Statuses
- 9. Appendix B Procedure Codes (UCC)
- 10. Appendix C Messages Codes and Descriptions
- 11. Appendix D Timers
- 12. Appendix E Declaration Action Matrix

The following Revenue customs general functional areas are covered:

- Entry of Goods
- Temporary Storage
- Import Release for free circulation
- Import Special Procedures
- Import Refunds

The following functions are covered:

- 1. Creating a draft declaration
- 2. Filling-in the information required
- 3. Submitting a declaration

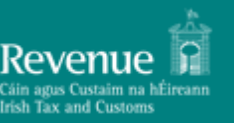

- 4. Amending a declaration
- 5. Invalidating a declaration
- 6. Attaching documents
- 7. Requesting Refund
- 8. Requesting Deposit Refund (for Special Procedures security deposits)
- 9. Description of monitoring grids (Storage Inventory, Special Procedures)

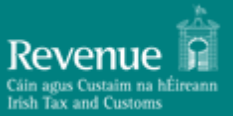

## <span id="page-6-0"></span>**2 General UI elements and basic tasks**

#### <span id="page-6-1"></span>**2.1 Logging-in**

To access the Trader Portal, go to the<https://www.revenue.ie/> homepage and click the link there to access the **ROS** Sign-in page. Help with certificates/other issues is all contained on this ROS log in page. Once logged into ROS, select '**Customs UCC Portal**':

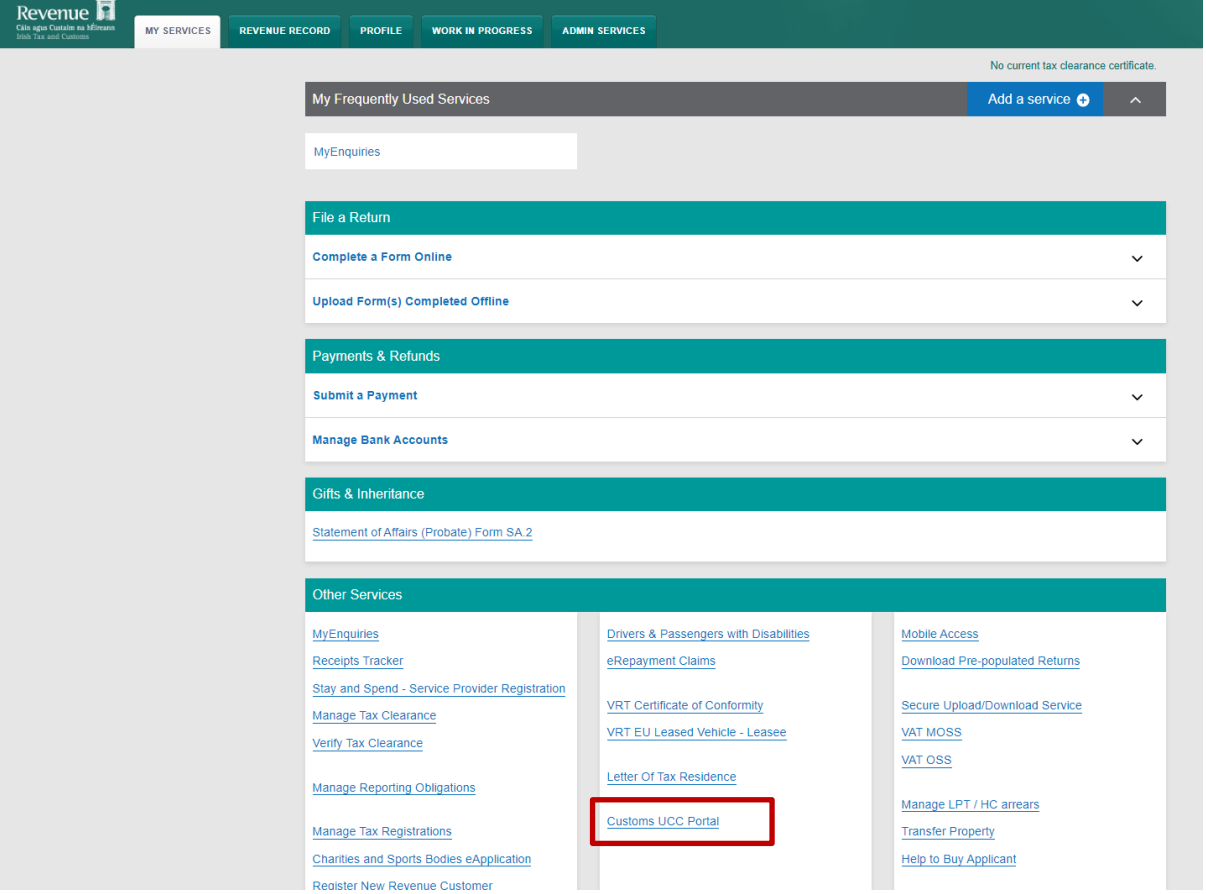

#### <span id="page-6-2"></span>**2.2 Main application screen**

#### <span id="page-6-3"></span>**2.2.1 Common Screen Elements**

The interface consists of the following general screen elements as shown in the graphic below:

- 1. Menu show/hide button (shows / hides the section selector)
- 2. Section Selector (collapsible sections)
- 3. Action Selector (list of available actions depending on selected object)
- 4. Screen Inactivity timer / Message Alert indicator / Logout button.
- 5. Grid/Page Navigation Buttons
- 6. Home Button
- 7. Back Button
- 8. Header Area (where applicable)
- 9. Detail Grid Area (Where applicable)
- 10. Attachments Grid (Where applicable)

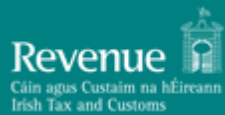

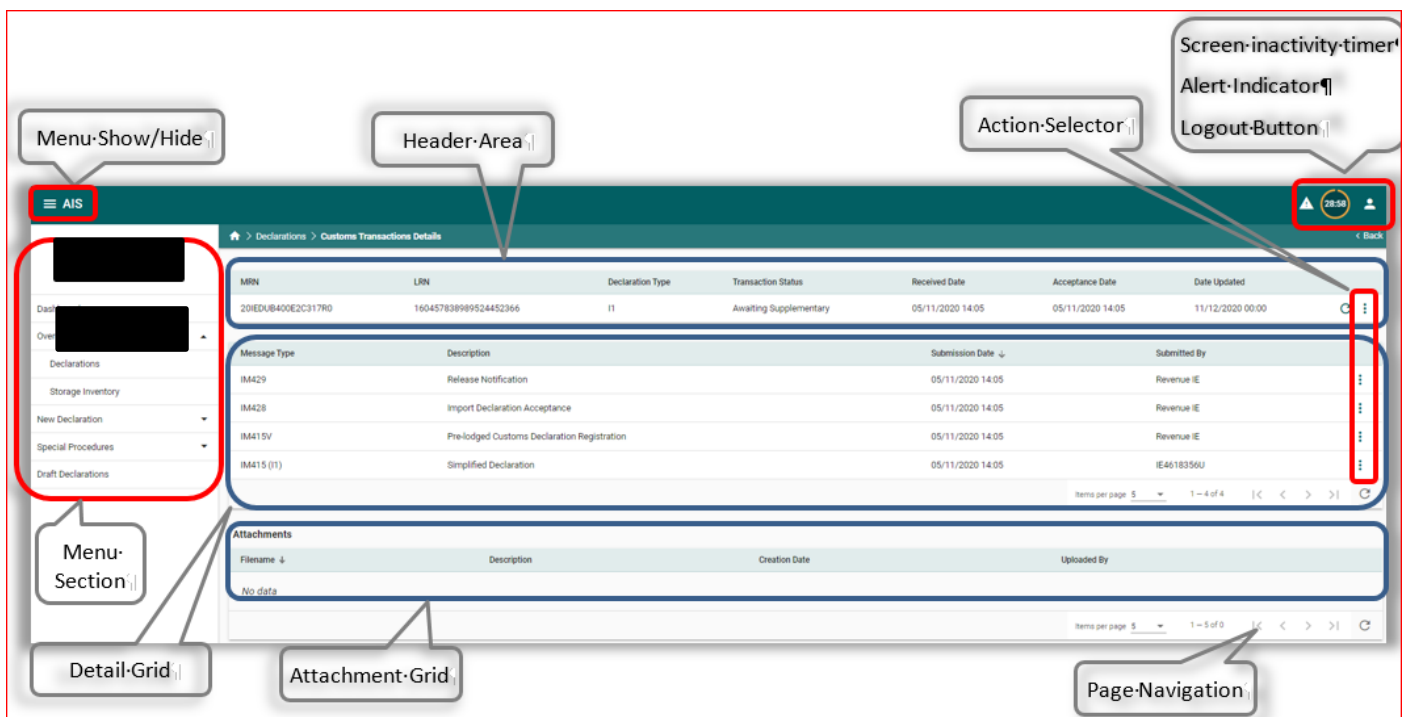

*Figure 2 Common Screen Elements*

#### <span id="page-7-0"></span>**2.2.2 Field indicators<sup>1</sup>**

This section describes the special indicators that might be used in fields where data entry is expected.

a. Mandatory fields. A field that is marked with an asterisk icon, as in the image below, is mandatory. All mandatory fields of a form must be completed before the form can be submitted.

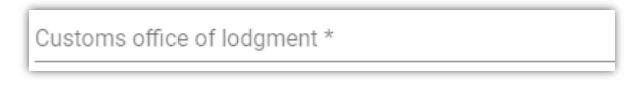

b. Long search lists. A field that is marked with a magnifying lens icon, as in the image below, is data restricted by the search list component Long search lists. A field that is marked with a magnifying

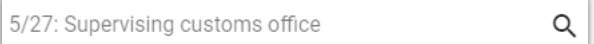

lens icon, as in the image below, is data restricted by the search list component Long search lists. A field that is marked with a magnifying lens icon, as in the image below, is data restricted by the search list component.

<sup>1</sup> For more information on entering data using the field indicator elements please see *[5.4.4](#page-23-0) [Entering](#page-23-0)  [Declaration Data](#page-23-0)*

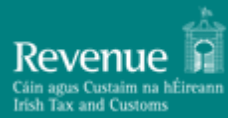

c. Short search lists. A field that is marked as in the image below is data restricted by the short dropdown component.

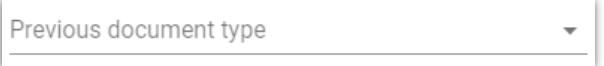

d. Date selector. A field that is marked with a calendar icon, as in the image below, is complemented with the date selector component.

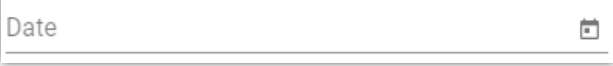

#### <span id="page-8-0"></span>**2.3 Interface Scaling (Adaptive Behaviour)**

The interface is adaptive to the screen size and resolution. As the screen size is reduced (for example on a smaller monitor screen) the screen elements (Menu Items, Selected item sections) will automatically adjust to the screen size in three distinct steps:

#### <span id="page-8-1"></span>**2.3.1 Full size display example:**

The screen below shows a full size display example.

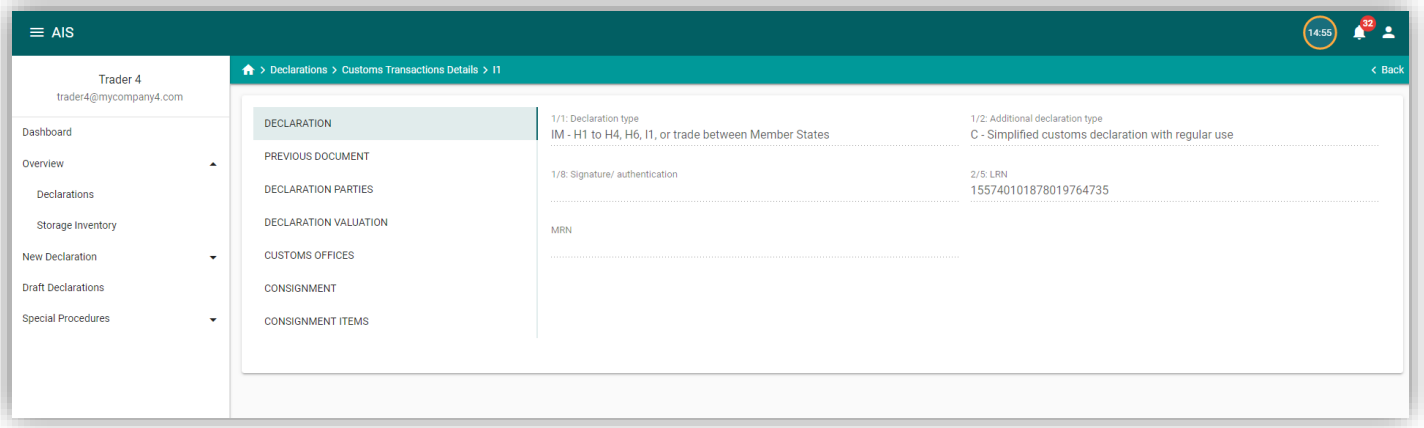

*Figure 1 Full Size Screen example*

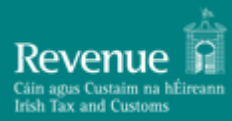

#### <span id="page-9-0"></span>**2.3.2 Next smaller screen size:**

In this next screen size, the left pane sections are collapsed:

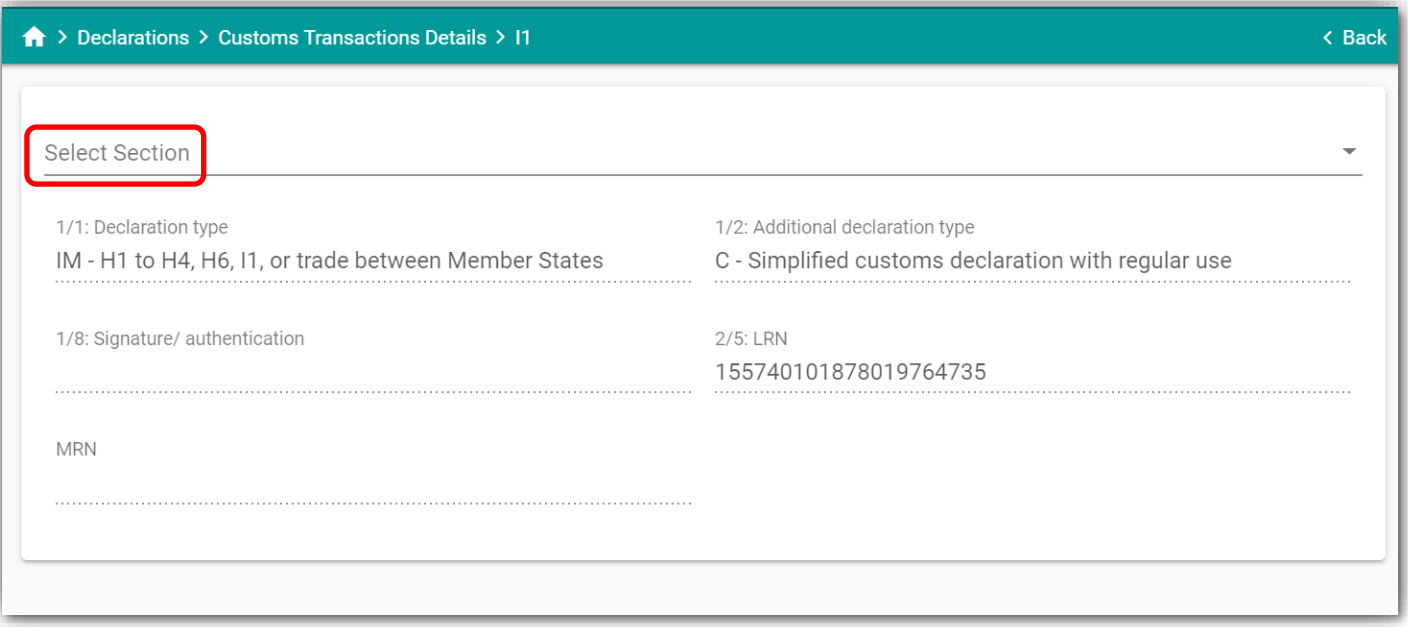

*Figure 2 Intermediate Screen Size example*

When clicking on the "Select Section" object, the section list appears:

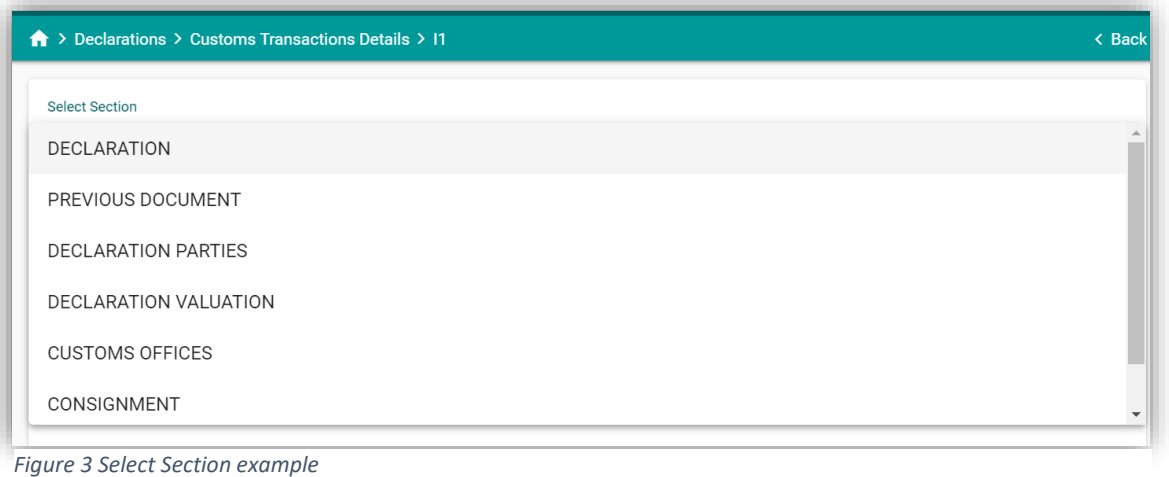

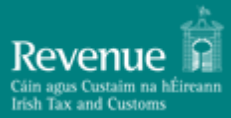

#### <span id="page-10-0"></span>**2.3.3 Smallest screen size display:**

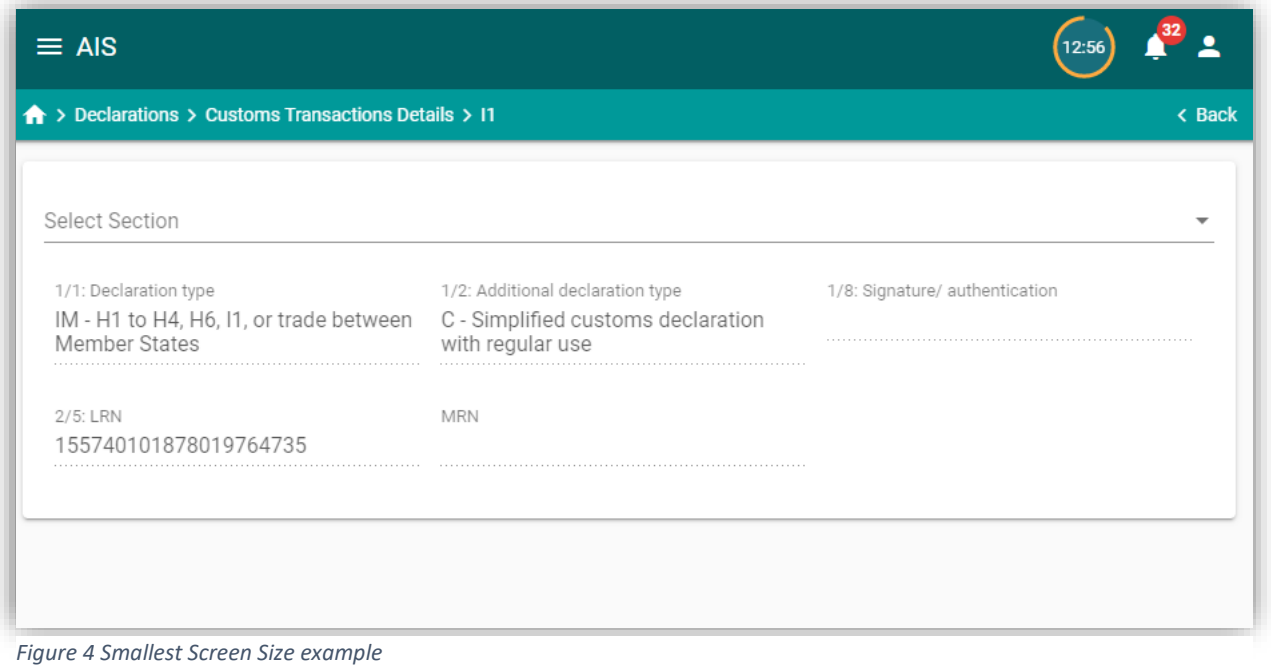

In this smallest display size, the AIS menu can be displayed as an overlay by  $\equiv$  AIS clicking on the object as shown:

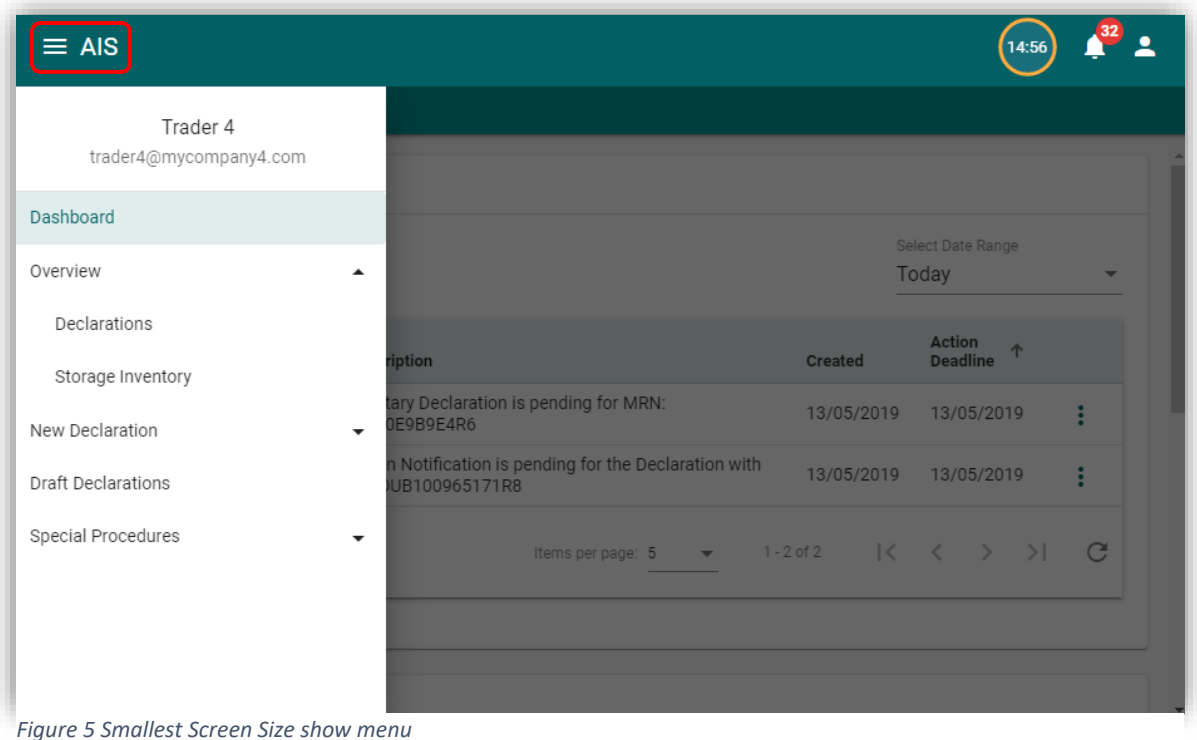

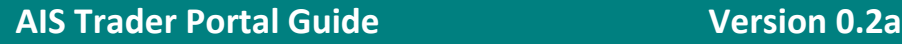

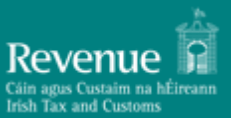

## <span id="page-11-0"></span>**3 Basic Concepts and Terms**

#### <span id="page-11-1"></span>**3.1 Declaration**

A Customs Declaration is a collection of data elements (dataset) that contains all required and optional fields according to the UCC (Union Customs Code) as published in the EUCDM 5.1 (European Union Customs Data Model).

A Declaration starts as an initial dataset message (such as IM415 for import declarations). In the processing of the declarations a number of related messages are created. For example, when a declaration has been successfully submitted and validated, it acquires the status ACCEPTED which, in turn, is communicated to the declarant system (or visible in the portal) as message IM428. The declaration plus all related messages is referred to as a "movement" or "transaction" interchangeably. All messages related to a declaration, reference the declaration's MRN (Movement Reference Number).

For a description of the Message Codes please see Appendix C in this document.

#### <span id="page-11-2"></span>**3.2 Declaration Status**

The declaration status denotes the processing stage of the declaration in the system. The status is a pivotal concept in declaration processing because it governs which actions are allowed on the declaration (such as amendment, invalidation, refund request etc.)

For a description of all possible declaration statuses please see Appendix A in this document.

#### <span id="page-11-3"></span>**3.3 Declaration Actions**

Depending on the Movement status and other factors, a number of actions is available.

Available actions are:

- 1. View
- 2. Presentation Notification (for Pre-lodged declarations)
- 3. Supplementary (for simplified declarations)
- 4. Amendment
- 5. Invalidation
- 6. Add Attachment
- 7. Request Refund
- 8. Request Deposit Refund

For a complete list of available actions versus declaration statuses please see Appendix E

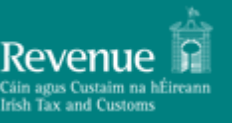

# <span id="page-12-0"></span>**4 Advanced Search Facility**

The advanced search facility, where available, provides the following functionality:

- 1. Selection of multiple filters, combined with AND/OR logic
- 2. Provides sorting criteria
- 3. Allows saving a "search" (collection of filters and sorting method created by the user) for easy recall and use.

The initial advanced search facility screen is shown below:

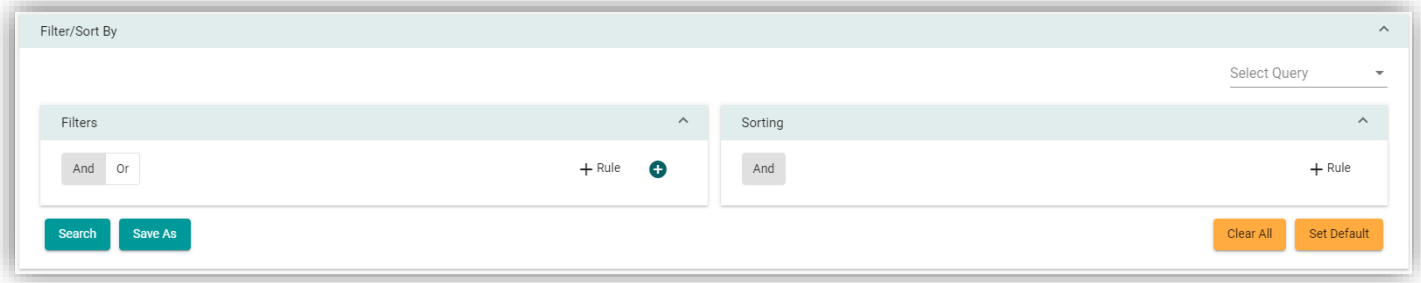

*Figure 6 Advanced Search Screen*

The Search facility consists of two main sections (Filters and Sorting), a "Select Query" drop-down element which allows selection of a previously saved search, and four buttons:

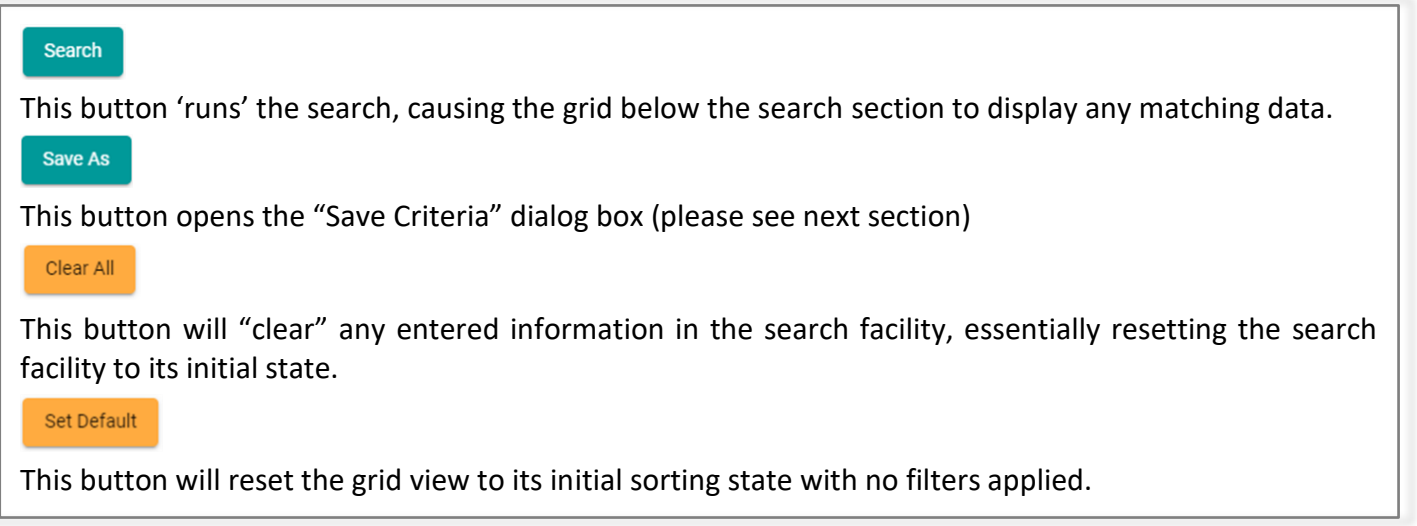

*Figure 7 Advanced Search Action Buttons*

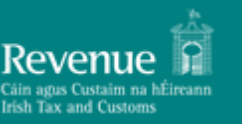

#### <span id="page-13-0"></span>**4.1 Adding a search criterion (Rule):**

- 1. Click on the  $+$  Rule icon
- 2. Select the search field name from the drop-down list as shown on the right. (The drop-down list in the example is from the "Declarations" section).
- 3. Multiple filters can be selected in this manner.
- 4. Additionally, an 'AND' / 'OR' logic can be selected that will apply to all the configured rules.
- 5. Rules can be removed by clicking on the  $\bullet$  icon.
- 6. A collection of rules created this way is a "Rule Set".
- 7. Multiple "Rule Sets" can be defined by clicking on the  $\bigoplus$ icon.
- 8. Each "Rule Set" has its own logic component (AND/OR)

#### <span id="page-13-1"></span>**4.2 Configuring the search "Sort Order":**

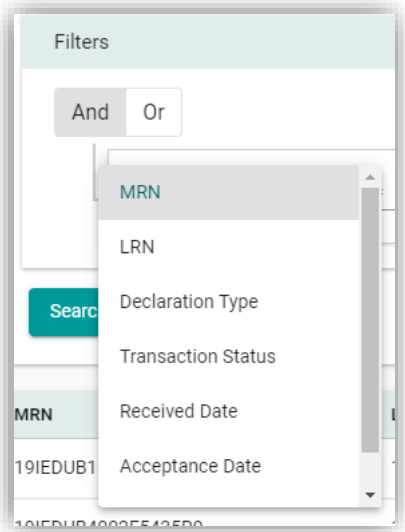

*Figure 8 Adding a Search criterion*

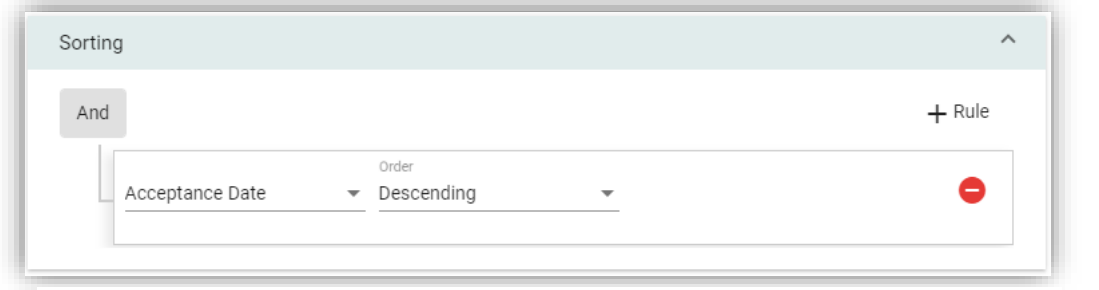

*Figure 9 Configuring Sort Order*

The sort component of the Search facility is shown in the following picture:

- 1. The same principles apply here as in the Search (filter) section.
- 2. Any number of consecutive sort criteria can be defined, always with an 'AND' logic.
- 3. Each sort criterion is accompanied by a 'Descending / Ascending' selector.

#### <span id="page-13-2"></span>**4.3 Saving configured search criteria**

The configured search, complete with the sorting options selected, can be saved for future use requiring only a unique name. Searches can be saved by clicking on the  $\Box$  save As button. The "Save as" dialog box is shown on the right.

The saved search criteria name will be available from a dropdown list in the "Select Query" (as shown on the right).

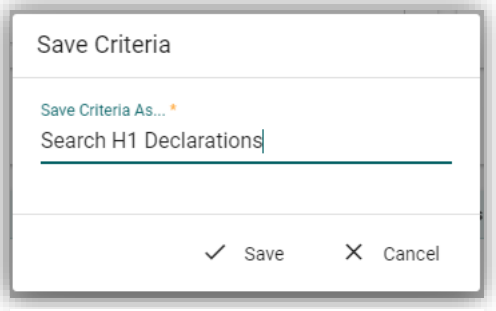

#### *Figure 10 Saving a Search*

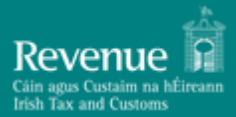

The saved search can be deleted by clicking on the  $\Box$  Delete button, which appears when selecting a saved search.

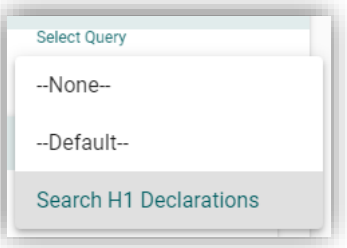

*Figure 11 Saved Search selection*

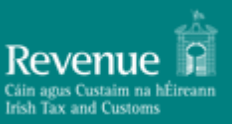

# <span id="page-15-0"></span>**5 Main interface sections**

The interface consists of the following main sections displayed in the left pane of the main (home) screen:

#### <span id="page-15-1"></span>**5.1 Dashboard:**

The Dashboard screen contains the To Do list and the Notification grid.

#### <span id="page-15-2"></span>**5.1.1 To Do list**

The To Do list displays any pending actions created by trader actions (e.g. Lodgement of a Simplified declaration will create an action that a supplementary declaration is pending). Please use the refresh button under the data grid to get most recent actions.

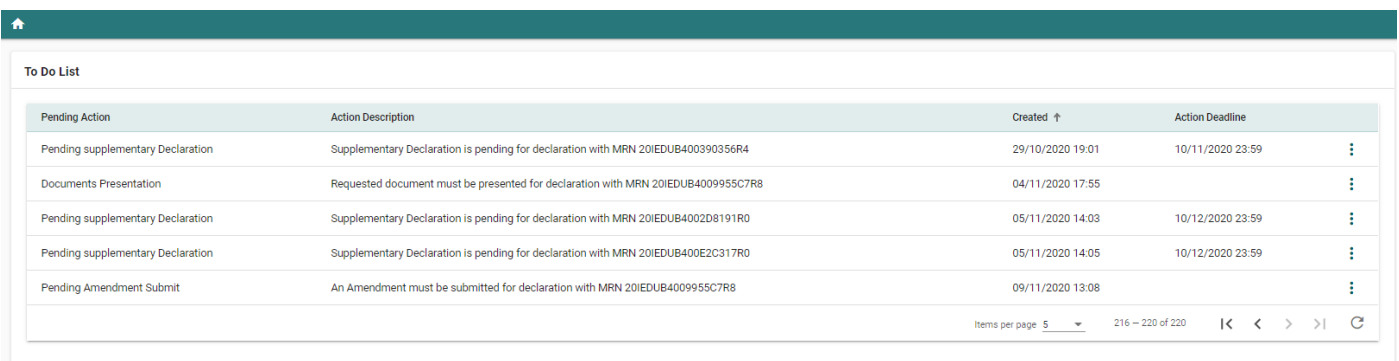

<span id="page-15-3"></span>*Figure 12 ToDo list example*

#### **5.1.1.1 Grid columns**

The following columns are displayed in the To Do grid:

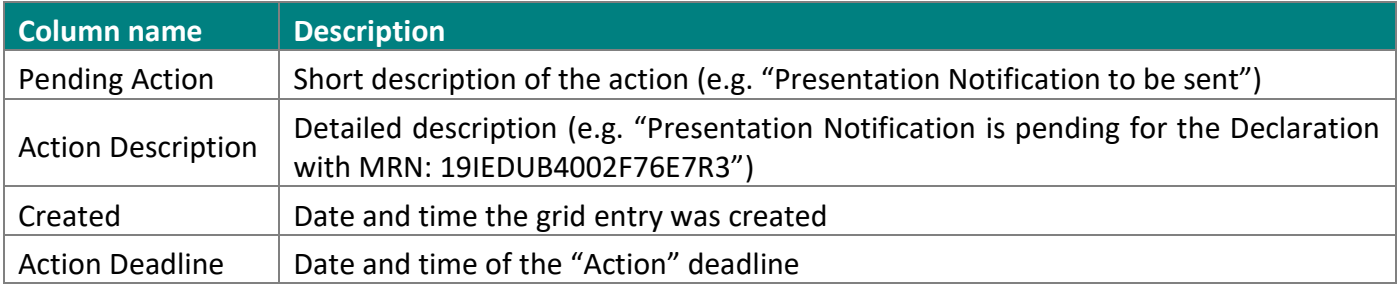

<span id="page-15-4"></span>*Table 1 To Do Grid Columns*

#### **5.1.1.2 Grid entries actions**

Depending on the type of the To Do item, the following actions are available<sup>2</sup>:

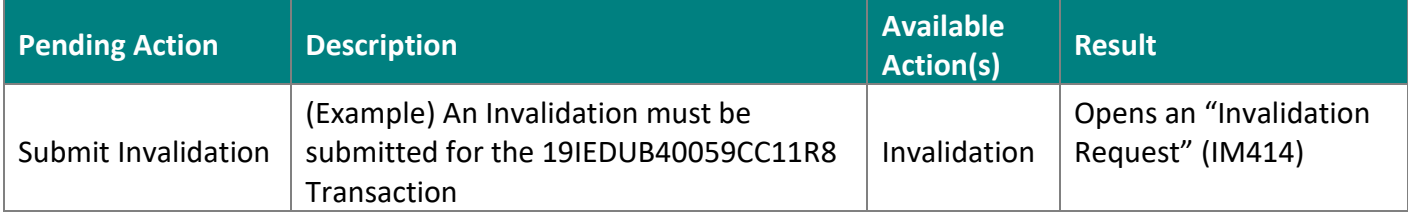

<sup>2</sup> For the complete list of *declaration* actions please see Appendix E

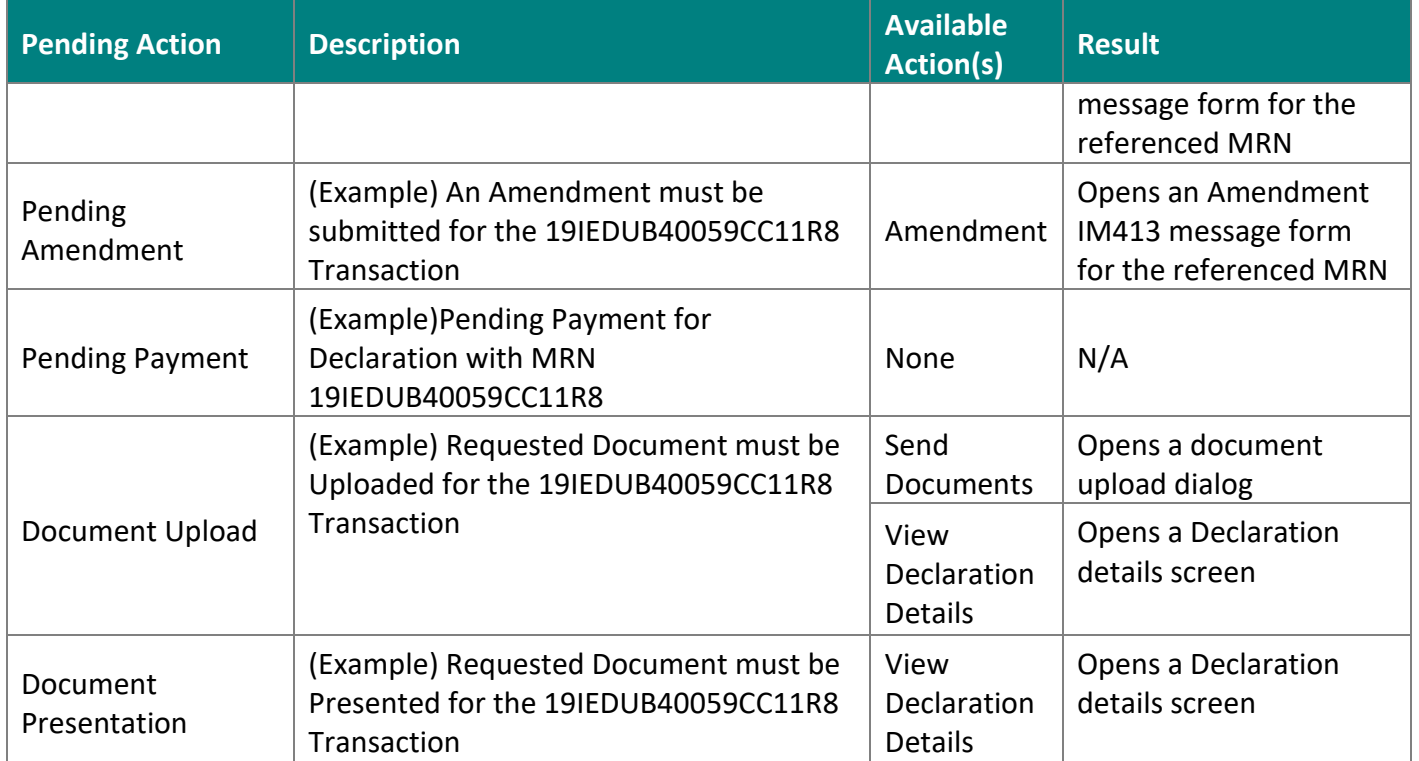

<span id="page-16-2"></span>*Table 2 To Do Action list*

#### <span id="page-16-0"></span>**5.1.2 Notifications:**

The Notifications area will display information on movements (e.g. successful lodgement of a declaration) as shown below. Please use the refresh button under the data grid to get most recent notifications.

| Notifications      |                     |                                                                                              |                      |        |
|--------------------|---------------------|----------------------------------------------------------------------------------------------|----------------------|--------|
|                    |                     |                                                                                              | Search by MRN        | Q      |
| <b>MRN</b>         | Subject             | <b>Message Text</b>                                                                          | Created $\downarrow$ |        |
| 19IEDUB100E9B9E4R6 | IM429 Released      | Declaration with MRN 19IEDUB100E9B9E4R6 was released                                         | 13/05/2019           |        |
| 19IEDUB100E9B9E4R6 | 11 Accepted         | Declaration with LRN 155773602382879579181 was accepted with assigned MRN 19IEDUB100E9B9E4R6 | 13/05/2019           | т      |
| 19IEDUB100AD6465R0 | IM429 Released      | Declaration with MRN 19IEDUB100AD6465R0 was released                                         | 09/05/2019           | ٠<br>÷ |
| 19IEDUB100AD6465R0 | IM480 Payment order | Payment order with MRN 19IEDUB100AD6465R0                                                    | 09/05/2019           | ٠<br>٠ |
| 19IEDUB100AD6465R0 | H1 Accepted         | Declaration with LRN 155741140992581130332 was accepted with assigned MRN 19IEDUB100AD6465R0 | 09/05/2019           | ٠<br>÷ |
|                    |                     | 1 - 5 of 29<br>Items per page: 5<br>$\overline{\phantom{a}}$                                 | $\mathbf{R}$         | C      |

*Figure 13 Notifications Grid example*

#### **Note:**

A default search field is provided (Search by MRN)

#### <span id="page-16-1"></span>**5.2 Overview:**

The overview section is split into two sub-sections:

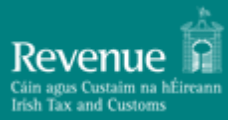

#### <span id="page-17-0"></span>**5.2.1 Declarations:**

The declarations section lists all declarations submitted by the logged-in user as shown in the following screen:

| $\bigwedge$ > Declarations |                       |                         |                           |                      |                                               |                                     | < Back       |
|----------------------------|-----------------------|-------------------------|---------------------------|----------------------|-----------------------------------------------|-------------------------------------|--------------|
| Filter/Sort By             |                       |                         |                           |                      |                                               |                                     | $\checkmark$ |
| <b>MRN</b>                 | LRN                   | <b>Declaration Type</b> | <b>Transaction Status</b> | <b>Received Date</b> | Acceptance Date ↓                             | Date Updated                        |              |
| 19IEDUB4002F5435R9         | 157364640752741011028 | 1                       | Awaiting Supplementary    | 13/11/2019 13:59     | 13/11/2019 14:08                              | 13/11/2019 14:08                    | ÷            |
| 19IEDUB100022A72R6         | 157364642363846001444 | H1                      | Insufficient Funds        | 13/11/2019 13:59     | 13/11/2019 13:59                              | 13/11/2019 13:59                    | ÷            |
| 19IEDUB100FABDF3R0         | 157364641564819036268 | H1                      | Released                  | 13/11/2019 13:59     | 13/11/2019 13:59                              | 13/11/2019 13:59                    | ÷            |
| 19IEDUB1008E40B4R2         | 157364639816594602825 | H4                      | Released                  | 13/11/2019 13:59     | 13/11/2019 13:59                              | 13/11/2019 13:59                    | ٠<br>÷       |
|                            |                       |                         |                           |                      | Items per page: 5<br>$\overline{\phantom{a}}$ | $1 - 4$ of $4$<br>$\vert$ $\langle$ | C<br>>1      |

*Figure 14 Declaration Overview grid example*

#### **5.2.1.1 Grid columns**

The following columns are displayed in the Declarations grid:

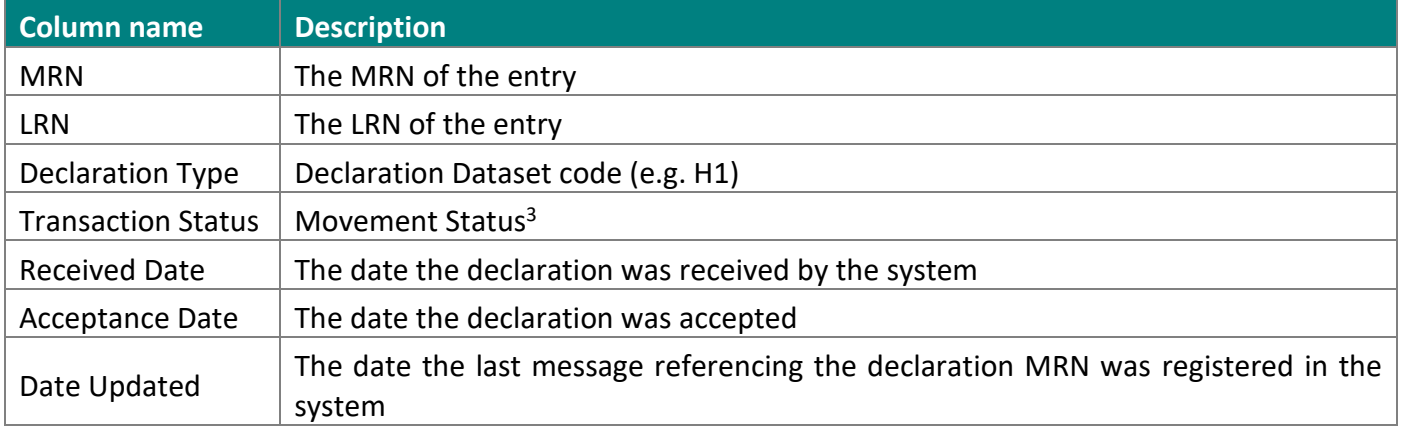

<span id="page-17-1"></span>*Table 3 Declaration Overview grid columns*

#### **Note:**

A default search field is provided (Search by MRN)

#### **5.2.1.2 Declarations available actions**

The action selector in the Declarations grid will display the following options depending on the type of declaration and its status:

- 1. View
- 2. Presentation Notification (for Pre-lodged declarations)
- 3. Supplementary (for simplified declarations)
- 4. Amendment

<sup>&</sup>lt;sup>3</sup> For a complete list of the possible declaration statuses, please see Appendix A

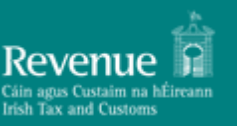

- 5. Invalidation
- 6. Add Attachment
- 7. Request Refund
- 8. Request Deposit Refund

For a complete list of available actions versus declaration statuses please see Appendix E.

5.2.1.2.1 View declaration screens:

When selecting "View" from the action sub-menu, the "Customs Transaction Details" data grid is displayed. This grid has three sections:

- 1. Header element. The Header element contains the following columns for the movement:
	- a. MRN
	- b. LRN
	- c. Declaration type (UCC dataset code)
	- d. Transaction status (Movement status)
	- e. Received date (Date the initial declaration message was received by the system)
	- f. Acceptance date (Date the declaration was accepted)
	- g. Date updated (Date of the latest message that references the movement MRN)

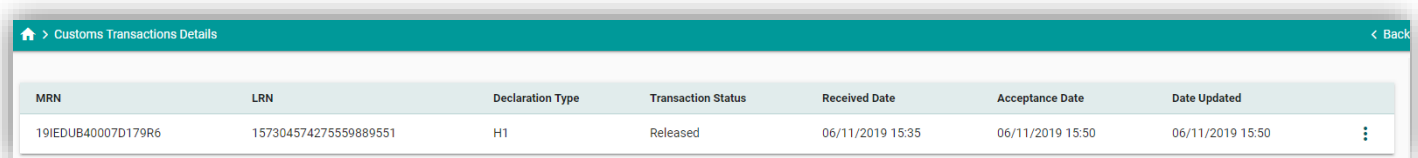

*Figure 15 Customs Declaration detail header*

- 2. Movement message history. This grid contains all messages that reference the movement's MRN in reverse chronological order (newest to oldest). The following columns are displayed:
	- a. Message type (The message code)
	- b. Submission date (Date the message was received by the system)
	- c. Submitted by:
		- i. IE Created and sent by the system
		- ii. {EORI} Created and sent to the system by a user. The user's EORI is displayed.
	- d. Action selector for the entry ("View" is the only available action here)

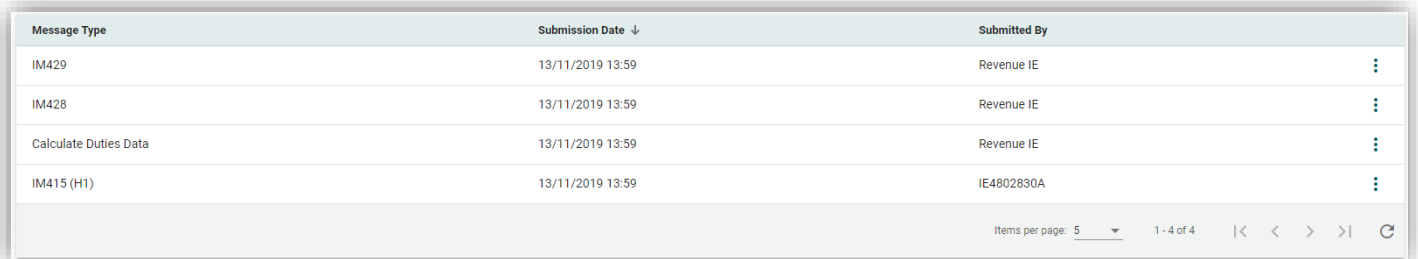

*Figure 16 Movement messages grid*

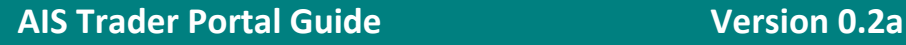

- 3. Supporting Document: This data grid contains any document upload entries for the movement. The following columns are displayed:
	- a. Filename
	- b. Size
	- c. Uploaded by:
		- i. Uploaded by a trader user. The username is displayed.
		- ii. Uploaded by Customs. "Customs" is displayed

| Attachments           |                    |                      |                                                                                                    |  |
|-----------------------|--------------------|----------------------|----------------------------------------------------------------------------------------------------|--|
| Filename $\downarrow$ | <b>Description</b> | <b>Creation Date</b> | <b>Uploaded By</b>                                                                                                    |  |
| S28C-120072710340.pdf | Pro-Forma Invoice  | 14/09/2020 16:15     | trader3                                                                                                    |  |
|                       |                    |                      | tems per page $\frac{5}{2}$ $\rightarrow$ 1-1 of 1 $\langle \langle \rangle$ $\langle \rangle$ $\rangle$ $\rightarrow$ $\Box$ |  |

<span id="page-19-0"></span>*Figure 17 Supporting Document (Attachment) example*

#### View declaration message

To view an individual entry, double-click the selected row, or click on the action selector  $\begin{bmatrix} \cdot \\ \cdot \end{bmatrix}$  and click on "View".

The following shows the "View" screen layout:

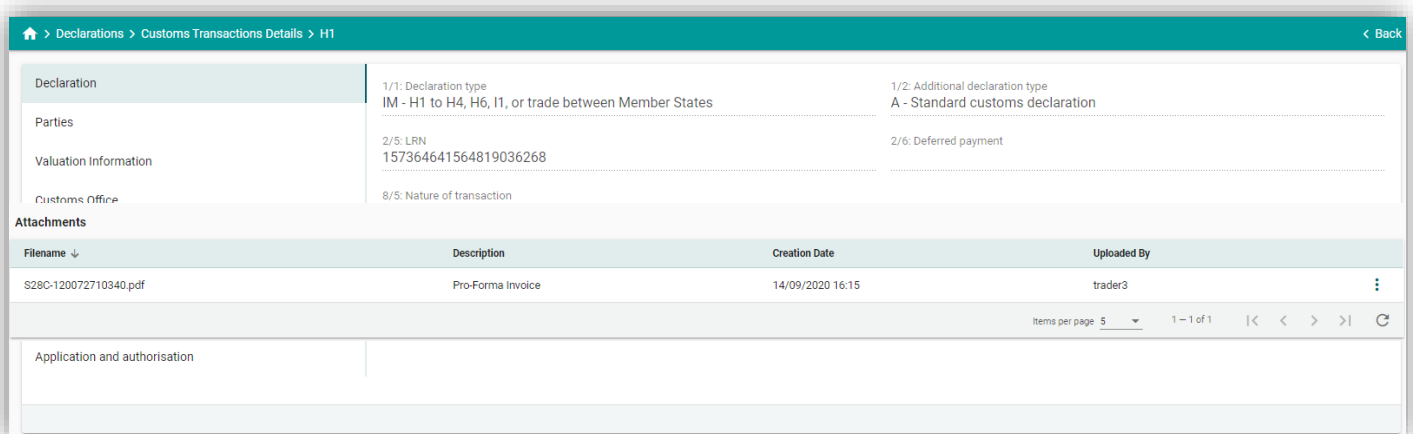

*Figure 18 View Declaration Message screen example*

#### The following declaration sections are displayed on the left in this screenshot:

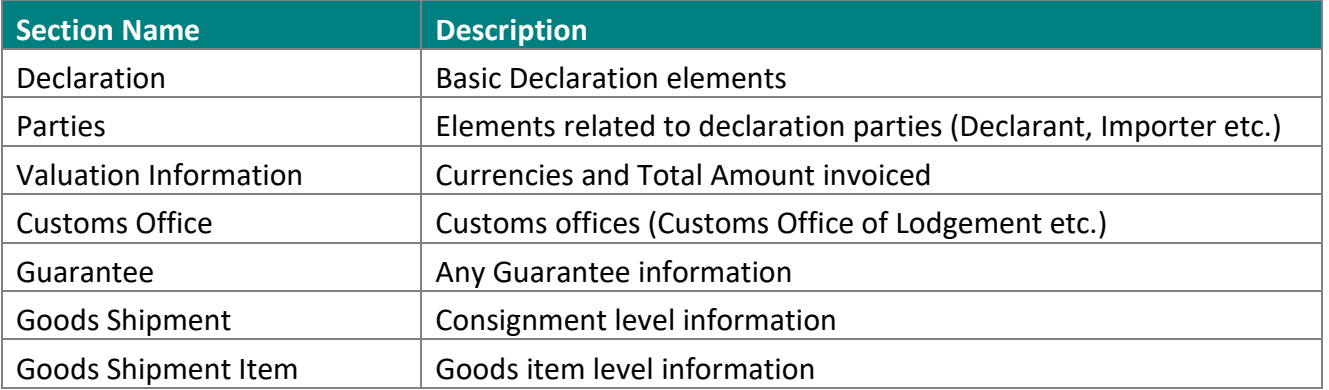

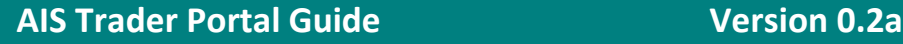

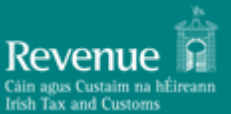

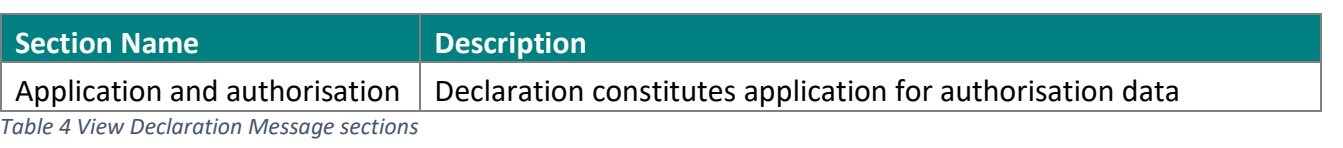

<span id="page-20-2"></span>**Note:** The list of available sections vary depending on the declaration message selected. Complete data element lists and requirements can be found in the individual declaration type sections in this document.

Clicking on a specific section, the system displays the item's sub-sections. The  $\vee$  and  $\wedge$  symbols signify extendible / collapsible sections. Clicking on  $\Box$  the icon takes you to the top of the screen (in vertically scrollable instances).

#### <span id="page-20-0"></span>**5.3 Storage Inventory**

This storage inventory screen is for Temporary Storage monitoring.

Whenever a G4 dataset is successfully submitted, a corresponding entry is created in this grid as shown in the layout below. Please use the refresh button under the data grid to get most recent information.

| Storage Inventory       |                    |                    |                       |                       |                     |                 |                                                    |                                |                    | $\triangle$ Back    |
|-------------------------|--------------------|--------------------|-----------------------|-----------------------|---------------------|-----------------|----------------------------------------------------|--------------------------------|--------------------|---------------------|
| Filter/Sort By          |                    |                    |                       |                       |                     |                 |                                                    |                                |                    | $\checkmark$        |
| <b>Declaration Type</b> | <b>MRN</b>         | <b>Item Number</b> | <b>Customs Office</b> | <b>Commodity Code</b> | <b>Warehouse ID</b> | Gross Mass (Kg) | <b>Status</b>                                      | <b>Entry Date</b>              | <b>Expiry Date</b> |                     |
| G <sub>4</sub>          | 19IEDUB100F51728U7 |                    | IEDUB100              | 844332                | RHH56443            | 200             | Open                                               | 08/05/2019                     | 06/08/2019         | $\ddot{\mathbf{z}}$ |
| G <sub>4</sub>          | 19IEDUB100A9B532U4 |                    | IEDUB100              | 844511                | RHH56443            | 200             | Open                                               | 08/05/2019                     | 06/08/2019         | $\ddot{\mathbf{r}}$ |
| G <sub>4</sub>          | 19IEDUB100516B41U0 |                    | IEDUB100              | 844332                | RHH56007            | 200             | Open                                               | 08/05/2019                     | 06/08/2019         | ÷                   |
|                         |                    |                    |                       |                       |                     |                 | Items per page: 5<br>the control of the control of | $1 - 3$ of $3$<br>$\mathbf{v}$ | $\mathcal{R}$      | C                   |

<span id="page-20-1"></span>*Figure 19 Storage Inventory grid example*

These temporary storage declarations "credit" the specific temporary storage facility whose code (Warehouse ID) is contained in the G4 declaration.

Any subsequent Import declarations that move goods items out of temporary storage and into a subsequent customs procedure will be listed as shown in the following example:

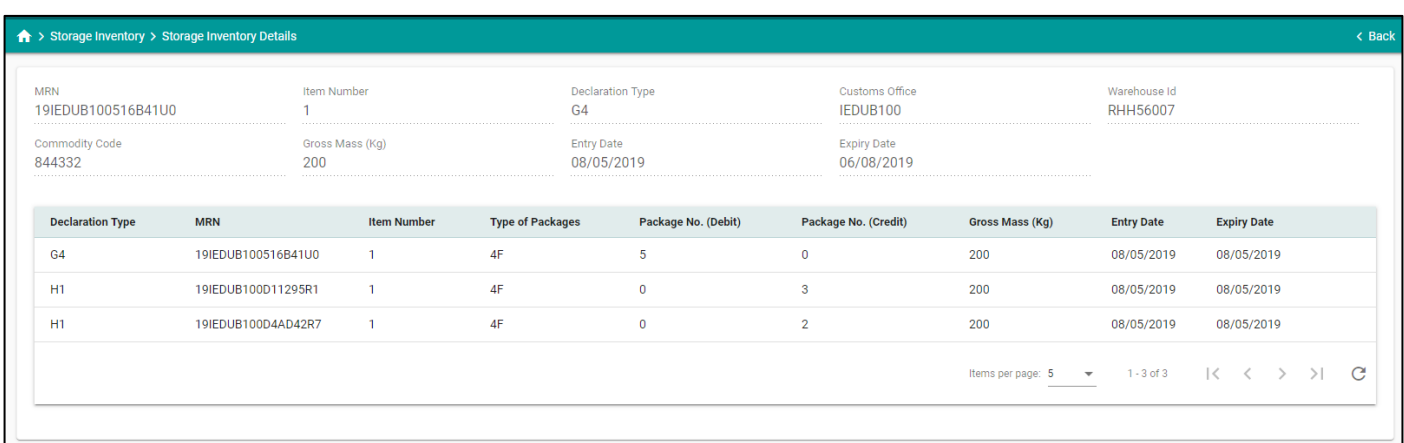

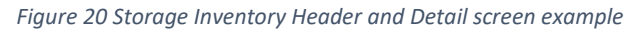

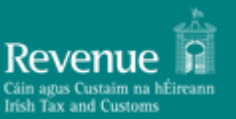

#### **Notes:**

- 1. The conditions for successfully "connecting" any import declaration with a G4 are:
	- a. The previous document reference must be "337" (Temporary Storage Declaration)
	- b. The MRN must reference an accepted G4 declaration
	- c. The first 6 digits of the referenced item number of the G4 must match the first 6 digits of the referring import declaration item
	- d. The import declaration must provide a warehouse ID and it must match the G4's warehouse ID.
	- e. The import declaration must be in status RELEASED for the entry to be visible in the Storage Inventory grid
- 2. Credit/debit calculations (writing-off) and available balance check against these subsequent procedures is not currently performed.

#### <span id="page-21-0"></span>**5.4 New Declaration**

To start creating a declaration, navigate to the respective section in the main menu (left pane). Available declarations are grouped by stage:

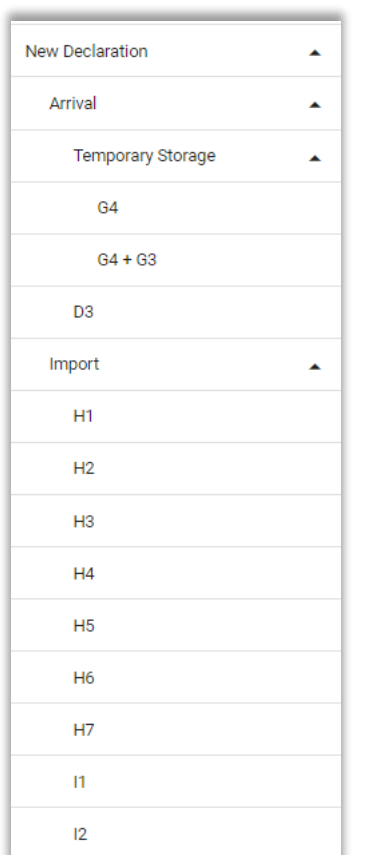

- 1. **Arrival Stage**: Includes the following declarations/notifications:
	- a. Temporary Storage (G4)
	- b. Temporary Storage plus Presentation Notification (G4+G3)
	- c. Electronic Transport Document (D3)
- 2. **Import Stage**: Includes the following declarations:
	- a. Declaration for release for free circulation and special procedure specific use – declaration for end-use (H1)
	- b. Special procedure storage declaration for customs warehousing (H2)
	- c. Special procedure specific use declaration for temporary admission (H3)
	- d. Special procedure processing declaration for inward processing (H4)
	- e. Declaration for the introduction of goods in the context of trade with special fiscal territories (H5)
	- f. Customs declaration in postal traffic for release for free circulation(H6)
	- g. Customs declaration for consignments of low value (H7<sup>4</sup>)
	- h. Simplified customs declaration (I1)

As shown on the left, click on the desired declaration or notification to start creating the dataset from scratch.

<sup>4</sup> **Please note that implementation of the H7 declaration dataset is deferred until July 2021**

#### <span id="page-22-0"></span>**5.4.1 Draft declarations**

At any time during the creation process, progress can be saved by clicking on the "Save as" button and providing a name for the draft declaration. This will create a draft copy of your dataset in the "Draft declarations" section.

"Draft" declarations can be retrieved by navigating to the "Draft Declarations" section. To resume work on a draft dataset, select "Edit" from the available actions on the draft entry.

A "Delete" action is also available to delete a saved draft declaration.

#### <span id="page-22-1"></span>**5.4.2 Required vs. Validated data elements**

All declaration datasets contain required fields (indicated by an asterisk in the respective field description).

A number of declaration data elements are also validated upon declaration submission.

The behaviour of the system is different in these two cases:

- 1. If any required fields (i.e. fields that require a value and cannot be left blank) are not completed, the submit button will not result in declaration submission and validation. However, the section(s) descriptor(s) where the required fields are left blank will be displayed in red.
- 2. If all required fields contain values, the declaration will be submitted to AIS and validation will be performed. If any validation rules are violated, in addition to the visual indication above, the system will display a pop-up box with the list of all validation errors.

The following screen shows an example of a validation error list:

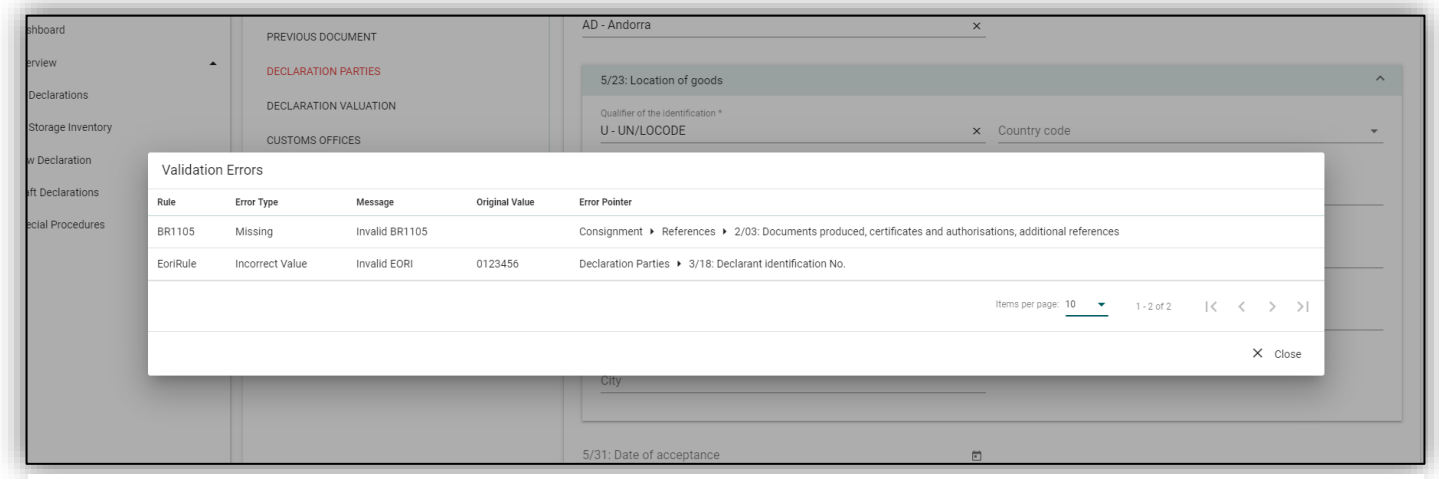

*Figure 21 Validation errors screen example*

#### <span id="page-22-2"></span>**5.4.3 Validation errors**

All validation errors contain the following information:

 **AIS Trader Portal Guide Version 0.2a**

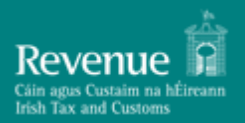

- Rule: Violated business rule (BRxxxx or Rxxxx) or condition (Cxxxx) code ID<sup>5</sup>
- Message: Error description
- Original Value: The value contained in the data element
- Error Pointer: Indication on the location (field) of the error in the declaration

#### <span id="page-23-0"></span>**5.4.4 Entering Declaration Data**

When entering declaration data, please note the following:

- 1. Some data fields are associated with specific code lists. In these cases, the only option is to select an item from the list provided as in the examples below.
- 2. Short code list data elements (fields) are displayed as drop-down lists. Alternatively, values can be entered directly in the selected field and hit "Enter". The corresponding matching value found in the code list will be automatically filled-in. A drop-down list example is shown on the right.

|                | Select / Search Item<br>2/01: Simplified declaration/ Previous documents/ Writing-off 1 |  |
|----------------|-----------------------------------------------------------------------------------------|--|
|                | Previous document type                                                                  |  |
|                | 235 - Container list                                                                    |  |
|                | 270 - Delivery note                                                                     |  |
|                | 271 - Packing list                                                                      |  |
|                | 325 - Proforma invoice                                                                  |  |
|                | 337 - Temporary storage declaration                                                     |  |
| $\overline{2}$ | 355 - Entry summary declaration                                                         |  |

*Figure 22 Drop-down selection example*

3. Long code list data elements (fields) are searchable and indicated by the  $|Q|$  icon as shown in the example below.

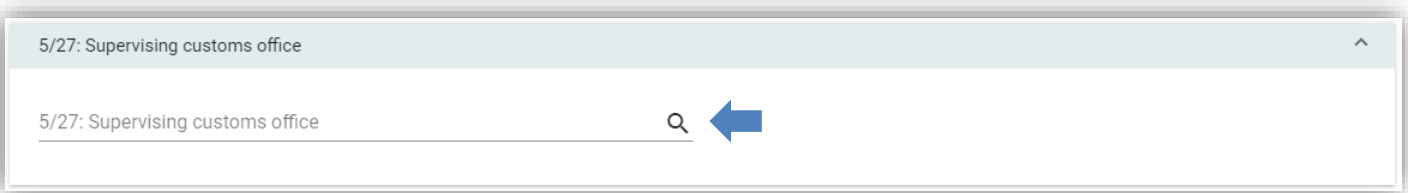

*Figure 23 Field preset values search example*

<sup>5</sup> For the complete list of Business Rules, please consult the "AIS-Business-Rules-and-Conditions" companion document

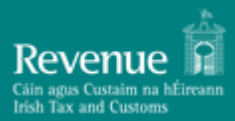

- a. Part of the value can be provided, and the system will search and display all matching values as shown in the example below, where the user has entered the value "IEDUB" and the system displays all three matching values.
- b. Clicking on the magnifier icon or hitting "Enter" will bring up the search results in these types of fields.

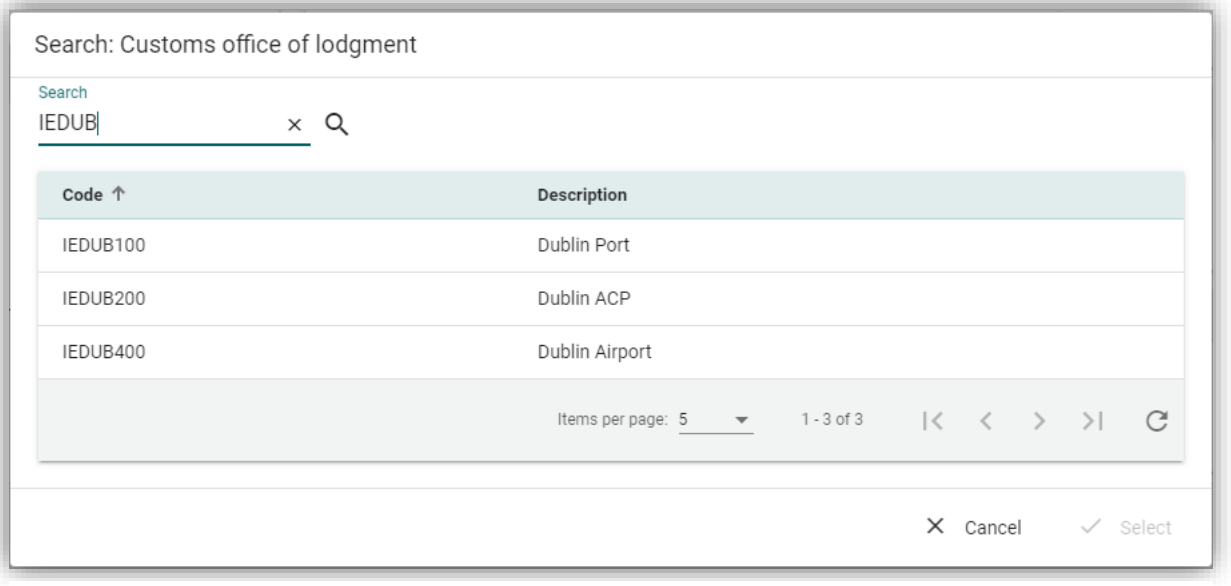

*Figure 24 Field preset values search results example*

5. Required fields cannot be left blank. As noted previously since validation at this level is done interactively, a pop-up error will not be displayed in this case. However, any sections and/or fields with missing information will be shown in red, as in the example below (Declaration data group -> DE 8/5 Nature of Transaction).

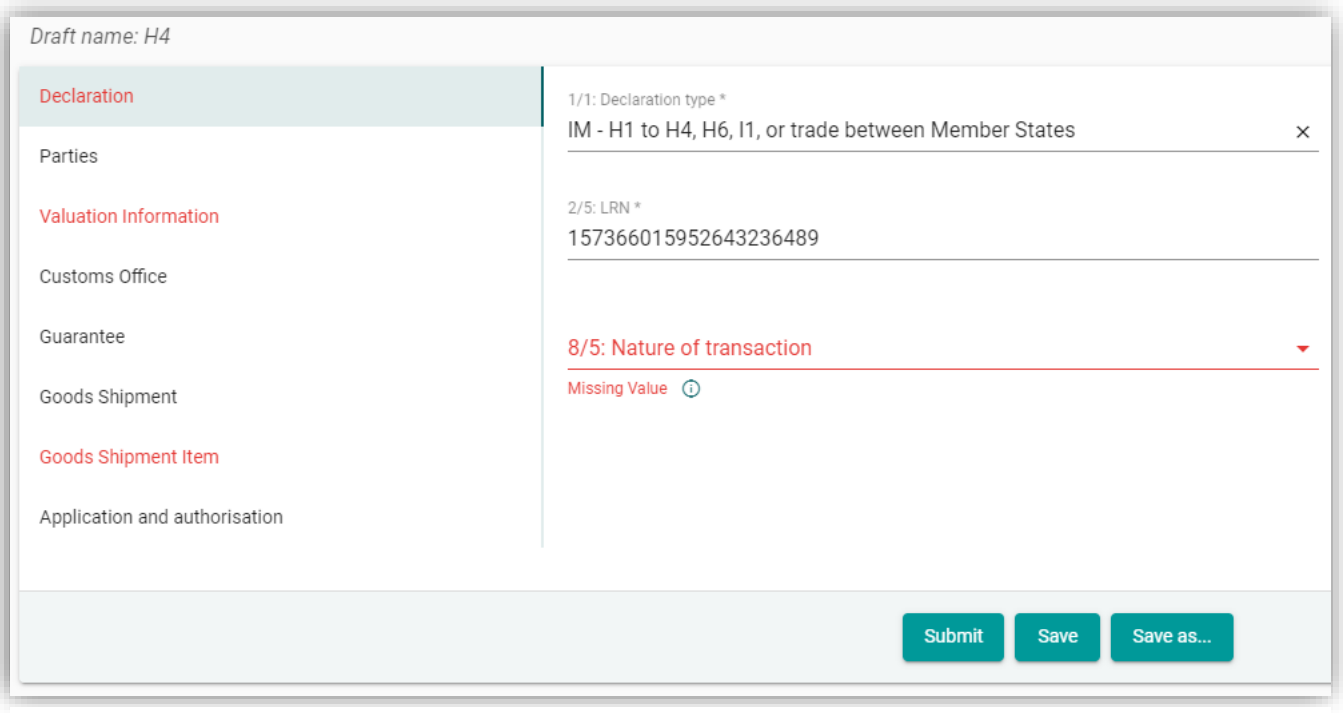

*Figure 25 Required field error example*

#### <span id="page-25-0"></span>**5.4.5 Date Selector**

The date selector component facilitates the filling of data elements that require a date value. It consists of the following parts as shown on the right:

- a. Year selection short search list. The list allows the selection of a year and a month. Then the days of the week per month list is updated accordingly
- b. Previous [**<**] and Next [**>**] month navigation controls
- c. The list of days of the week within the selected month and year

The date is selected by clicking on the desired date. The selected date value is transferred to the form field. The transferred date can also be edited in place. Invalid dates will not be allowed when entering data using the portal forms.

| Request Date *<br>13/11/2019 |                |     |           |    |    |    | ō |
|------------------------------|----------------|-----|-----------|----|----|----|---|
|                              |                |     |           |    |    |    |   |
|                              | NOV 2019 -     |     |           |    | く  | →  |   |
| s                            |                |     | M T W T F |    |    | S  |   |
| NOV                          |                |     |           |    | 1  | 2  |   |
| З                            | $\overline{4}$ | 5 6 |           | 7  | 8  | 9  |   |
| 10                           | $11 -$         | 12  | 13        | 14 | 15 | 16 |   |
| 17                           | 18             | 19  | 20        | 21 | 22 | 23 |   |
| 24                           | 25             |     | 26 27     | 28 | 29 | 30 |   |
|                              |                |     |           |    |    |    |   |
|                              |                |     |           |    |    |    |   |

*Figure 26 Date-picker (Calendar) example*

# <span id="page-26-0"></span>**6 Creating and Submitting Declarations using the Trader Portal in detail**

#### <span id="page-26-1"></span>**6.1 How to read the declaration data requirements tables<sup>6</sup>**

The following sections contain information on how to interpret the individual declaration requirements which are included in each section for each of the declaration types.

#### <span id="page-26-2"></span>**6.1.1 Notations**

Each declaration type is represented in the system by a message and associated message code. Each message has a unique identifier, such as IM099, TS304, etc., which denotes the category of the message and the numeric identifier of the message in the category. For example, an import declaration has message code IM415. The type of import declaration (H1, H2 etc.) is contained in one of the message fields. In the portal, the declaration type is shown either in a separate column in a grid, or in parentheses next to the message code, e.g. IM415(H1). For a complete list of message codes and a brief description of each code, please consult Appendix C.

The document uses two tables to describe each message:

- The summary table outlines the structure of the message. It lists only the high-level elements of the message, up to level three (3).
- The detailed description table, which includes all the data elements of the message.

For each data element the following information is included:

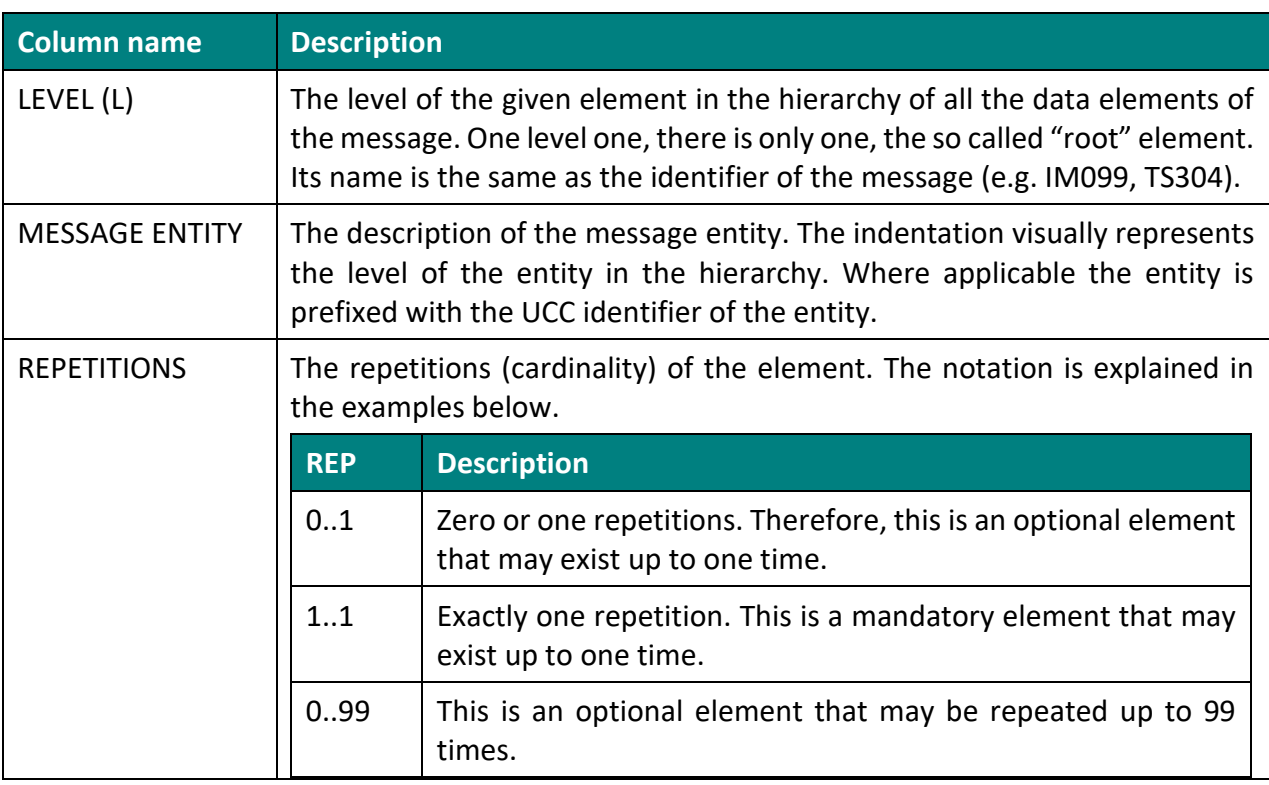

<sup>6</sup> This section can also be found in the companion document "*AIS-Web-Forms.pdf*"

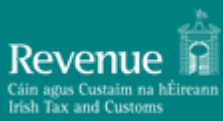

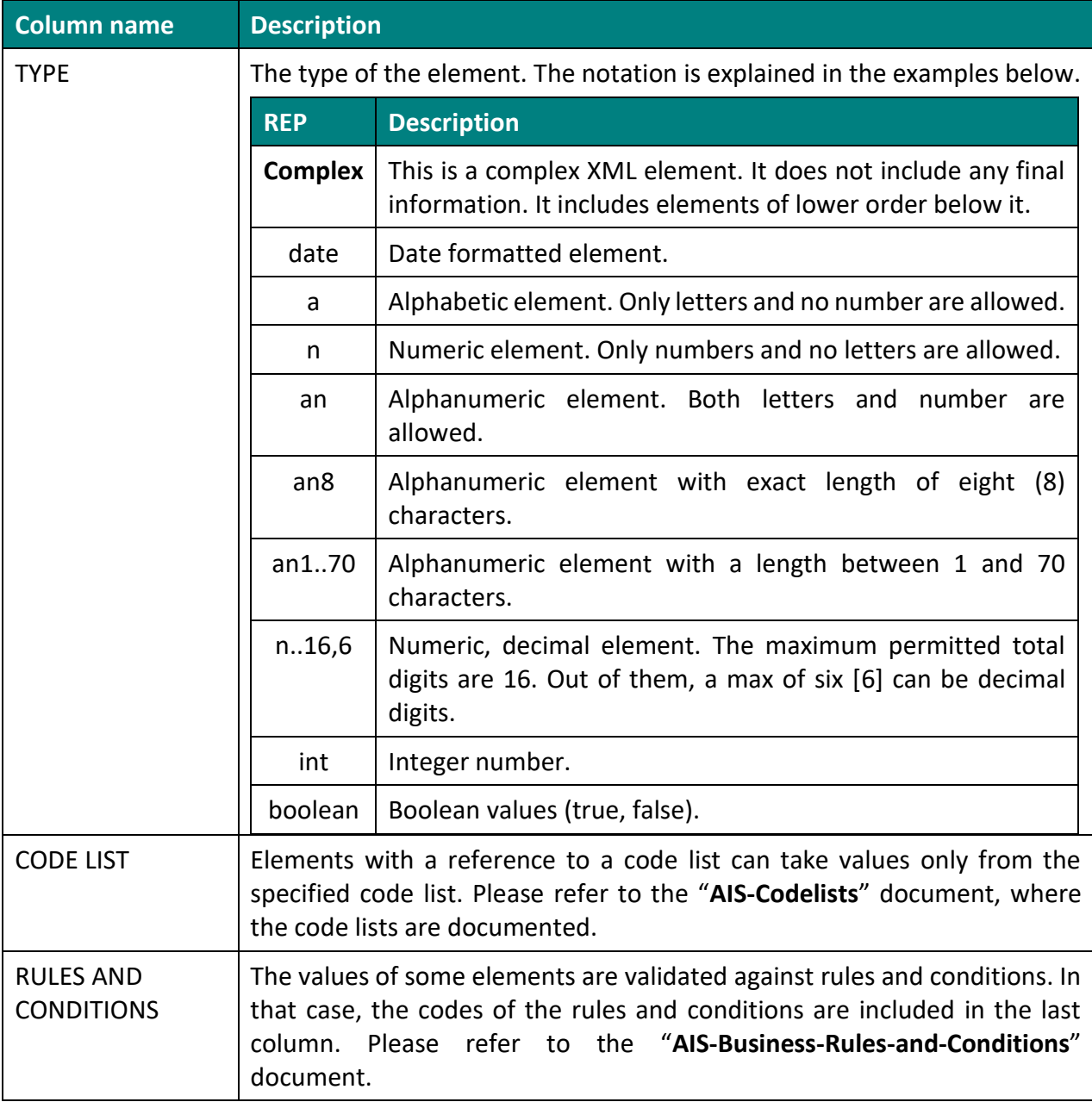

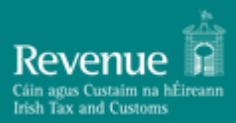

### <span id="page-28-0"></span>**7 Declaration Specific Guidance Information**

The following sections explain the steps required to create and submit a declaration.

#### <span id="page-28-1"></span>**7.1 Declarations / Notifications usage by requested procedure:**

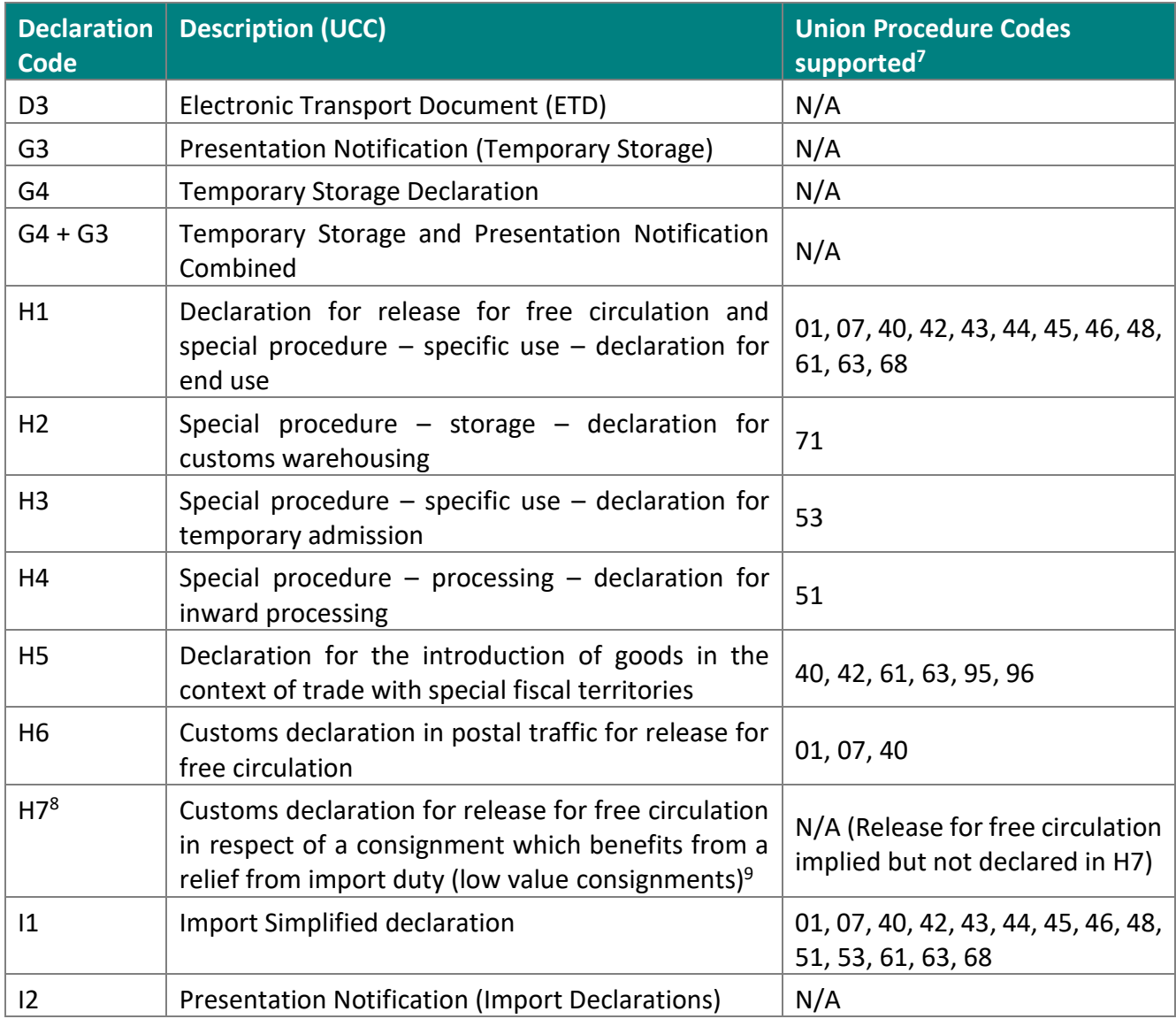

<span id="page-28-2"></span>*Table 5 Declarations / Notifications usage by requested procedure*

 $7$  For a description of the procedure codes please see Appendix B – [Procedure Codes \(UCC\)](#page-37-0)

<sup>8</sup> **Please note that implementation of the H7 declaration dataset is deferred until July 2021**

 $9$  Declaration for low value consignments in accordance with Article 23(1) or Article 25(1) of Regulation (EC) No 1186/2009

#### <span id="page-29-0"></span>**7.2 Creating a specific declaration / notification**

To start creating a declaration please follow the instructions in the following sections. At any time during the declaration creation process a draft version can be saved. This facility can function both as a method for storing declaration "templates" that can be modified and re-used, and as a way to store working copies of declarations where work can be resumed at a later time.

*Important note: For the specific data requirements governing the declarations listed in the following sections of this chapter, please consult the companion AIS-Web-Forms.pdf document.*

#### <span id="page-29-1"></span>**7.3 Electronic Transport Document (ETD) D3 declaration**

To start creating an ETD – D3 Declaration, first follow the instructions (in [5.4](#page-21-0) [New Declaration\)](#page-21-0), and select the D3 dataset.

#### <span id="page-29-2"></span>**7.4 Temporary Storage Declaration (G4)**

To start creating a Temporary Storage Declaration (G4), first follow the instructions (i[n 5.4](#page-21-0) [New Declaration\)](#page-21-0), and select the G4 dataset.

#### <span id="page-29-3"></span>**7.5 Temporary Storage Declaration (G4+G3)**

To start creating a Temporary Storage Declaration with Presentation data (G4 + G3), first follow the instructions (in [5.4](#page-21-0) [New Declaration\)](#page-21-0), and select the G4+G3 dataset.

#### <span id="page-29-4"></span>**7.6 Temporary Storage Presentation Notification (G3)**

To start creating a Temporary Storage Presentation Notification (G3), first follow the instructions (i[n 5.4](#page-21-0) [New](#page-21-0)  [Declaration\)](#page-21-0), and select the G3 dataset.

#### <span id="page-29-5"></span>**7.7 Creating an H1 Import declaration**

To start creating an import declaration, first follow the instructions (in [5.4](#page-21-0) [New Declaration\)](#page-21-0), and select the H1 dataset. This dataset can be used for all release for free circulation cases and for the Special Procedure "End use".

#### <span id="page-29-6"></span>**7.8 Creating an H2 Import declaration**

To start creating an import declaration, first follow the instructions (in [5.4](#page-21-0) [New Declaration\)](#page-21-0), and select the H2 dataset. This dataset can be used only for the Special Procedure "Customs Warehousing".

#### <span id="page-29-7"></span>**7.9 Creating an H3 Import declaration**

To start creating an import declaration, first follow the instructions (in [5.4](#page-21-0) [New Declaration\)](#page-21-0), and select the H3 dataset. This dataset can be used only for the Special Procedure "Temporary Admission".

#### <span id="page-29-8"></span>**7.10 Creating an H4 Import declaration**

To start creating an import declaration, first follow the instructions (in [5.4](#page-21-0) [New Declaration\)](#page-21-0), and select the H4 dataset. This dataset can be used only for the Special Procedure "Inward Processing".

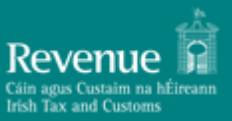

#### <span id="page-30-0"></span>**7.11 Creating an H5 Import declaration**

To start creating an import declaration, first follow the instructions (in [5.4](#page-21-0) [New Declaration\)](#page-21-0), and select the H5 dataset. This is a specialised dataset used for trade with special fiscal territories.

#### <span id="page-30-1"></span>**7.12 Creating an H6 Import declaration**

To start creating an import declaration, first follow the instructions (in [5.4](#page-21-0) [New Declaration\)](#page-21-0), and select the H6 dataset. This is a specialised dataset used for postal consignments.

#### <span id="page-30-2"></span>**7.13 Creating an H7 Import declaration<sup>10</sup>**

To start creating an import declaration, first follow the instructions (in [5.4](#page-21-0) [New Declaration\)](#page-21-0), and select the H7 dataset. This is a specialised dataset used for low value consignments.

#### <span id="page-30-3"></span>**7.14 Creating an I1 Import (Simplified) declaration**

To start creating a Simplified import declaration, first follow the instructions (in [5.4](#page-21-0) [New Declaration\)](#page-21-0), and select the I1 dataset. This dataset can be used for most procedures except for the "Customs Warehousing" Special Procedure.

#### <span id="page-30-4"></span>**7.15 Creating an I2 Import Presentation Notification**

To start creating an I2 Import Presentation Notification, first follow the instructions (i[n 5.4](#page-21-0) [New Declaration\)](#page-21-0), and select the I2 dataset.

#### <span id="page-30-5"></span>**7.16 Declaration Amendment (Declarant initiated)**

Depending on the movement status, a declaration can be amended by the declarant. The amendment process is started by selecting "Amendment" from the action selector. If the "Amendment" option is not available in the declaration action selector, amendment is not allowed (e.g. Movement is under control).

After selecting the "Amendment" action, the current state of the declaration is loaded in a declaration screen, which allows the user to edit the declaration data and submit the amendment as an IM413 message.

The amended declaration will go through validation and if accepted, an IM404 (Amendment Registration) message will be sent by AIS.

If the amendment fails validation, an IM405 (Amendment Request Rejection) message will be generated by the system.

#### <span id="page-30-6"></span>**7.17 Declaration Amendment (Customs Officer Amendment request)**

During customs controls (Physical or Documentary), the case Customs Officer may request a particular amendment to be submitted for a declaration under control.

In this case, the system generates and sends message IM462 to the declarant. An amendment is then allowed to be submitted even though the declaration is under control.

#### <span id="page-30-7"></span>**7.18 Declaration Invalidation (Declarant initiated)**

Depending on the movement status, a declaration can be invalidated by the declarant. The invalidation process is started by selecting "Invalidation" from the action selector. If the "Invalidation" option is not

<sup>10</sup> **Please note that implementation of the H7 declaration dataset is deferred until July 2021**

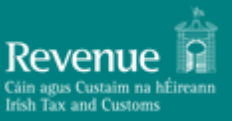

available in the declaration action selector, invalidation is not allowed (e.g. Movement is under control or G4 is in accepted status).

After selecting the "Invalidation" action, a form is displayed which requires the declarant to enter the reason for the invalidation request and submit the invalidation as an IM414 message.

The invalidation request will go through validation and if accepted, an IM409 (Invalidation Request Decision) message will be sent by AIS with a positive decision.

If the amendment fails validation, an IM409 (Amendment Request Rejection) (Invalidation Request Decision) message will be sent by AIS with a negative decision.

#### <span id="page-31-0"></span>**7.19 Declaration Invalidation (Customs Officer Invalidation request)**

During customs controls (Physical or Documentary), the case Customs Officer may request a particular amendment to be submitted for a declaration under control.

In this case, the system generates and sends message IM462 to the declarant. An amendment is then allowed to be submitted even though the declaration is under control.

The invalidation request will go through validation and if accepted, an IM409 (Invalidation Request Decision) message will be sent by AIS with a positive decision.

If the amendment fails validation, an IM409 (Amendment Request Rejection) (Invalidation Request Decision) message will be sent by AIS with a negative decision.

#### <span id="page-31-1"></span>**7.20 Attaching a Document to a Declaration**

To attach a document in a movement, select "Add Attachments" from the action selector of the movement. The following screen is displayed (example):

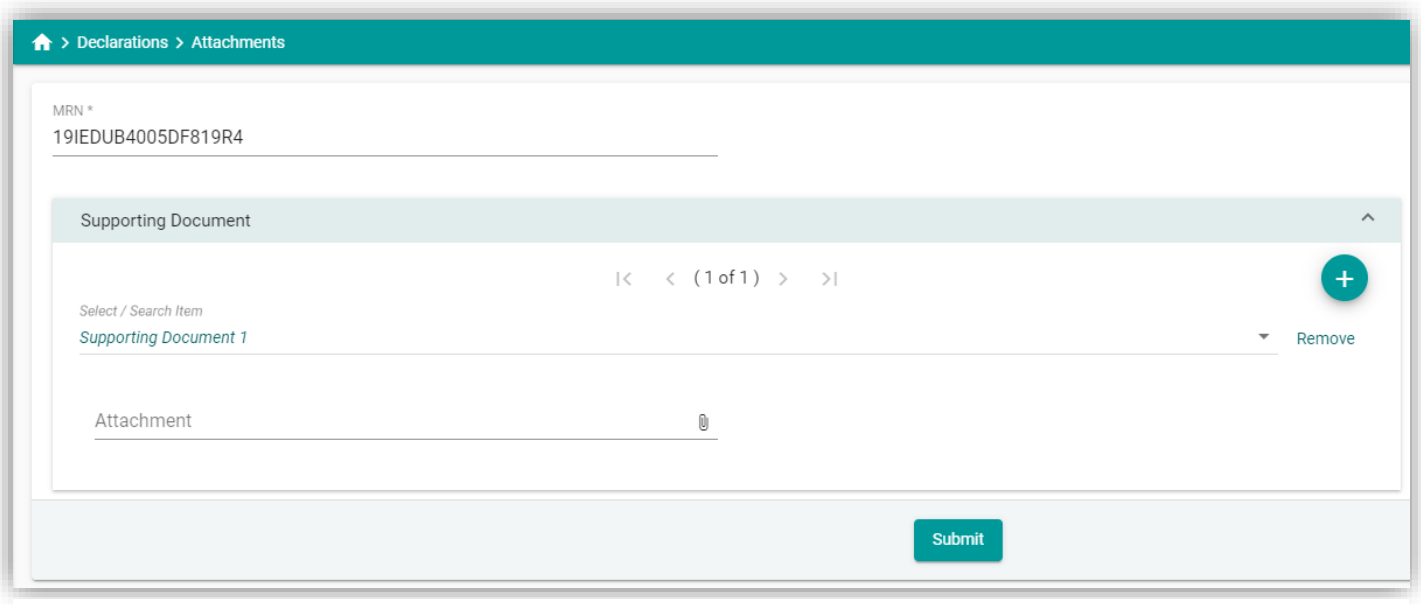

*Figure 27 Adding an Attachment*

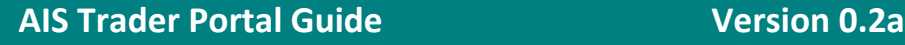

Clicking on the paper clip symbol, a standard browser screen is displayed for selecting a file to attach as in the following example (Windows 10 client):

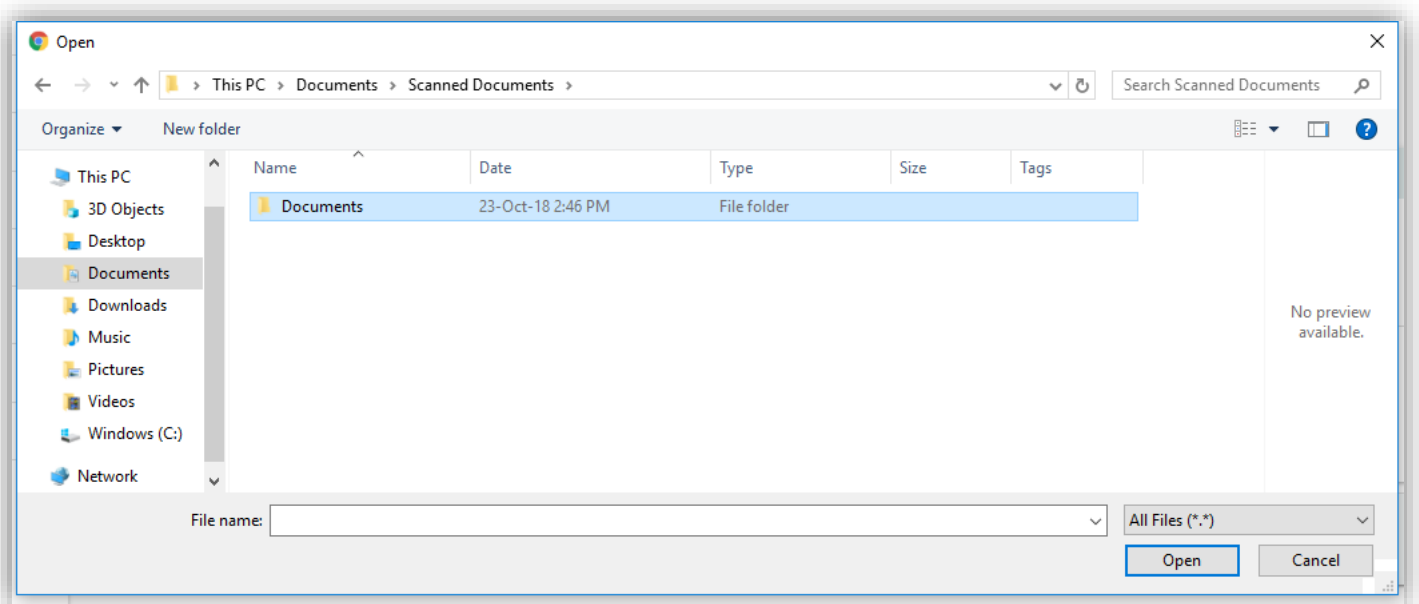

*Figure 28 File Browser example*

Any attachment can be uploaded to the system as supporting documentation except for the following file types (contents and file extensions):

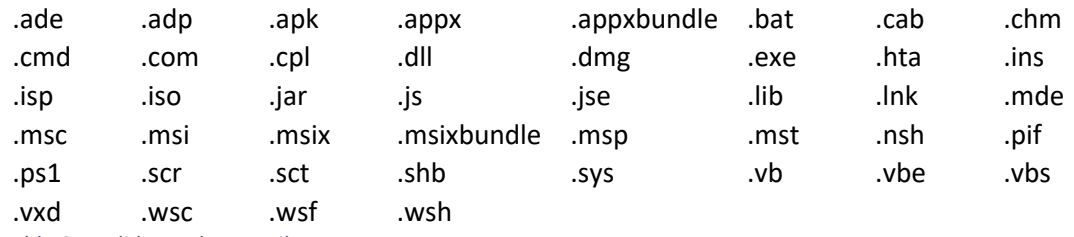

<span id="page-32-1"></span>*Table 6 Invalid Attachment File Types*

Examples of common allowed attachment file types include (but are not limited to):

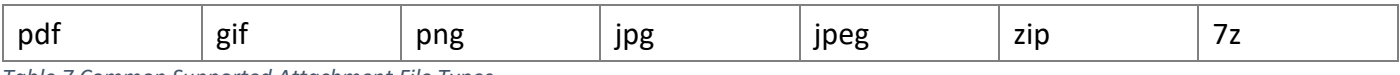

<span id="page-32-2"></span>*Table 7 Common Supported Attachment File Types*

#### <span id="page-32-0"></span>**7.21 Refund Application**

The Refund Application is for requesting reimbursement of customs debt amounts that were paid but an amendment of declaration particulars or invalidation affecting the declaration customs debt in favour of the declarant has been successfully lodged.

Depending on movement eligibility, a Refund application can be created and submitted. To be eligible for refund, a movement must meet the following conditions:

- 1. Must be in RELEASED or NOT\_RELEASED status
- 2. An amendment or invalidation must have been successfully lodged (from which the refund amount has ensued).

The Refund application process can be started by selecting "Refund" from the declaration action menu (when available).

The actual Refund application data created are contained in message RF415 which will be visible in the messages history (detail) of the movement.

The Refund application will go through validation and if approved, message RF409 with positive result will be issued to the declarant.

If the Refund application is not approved, message RF409 will be issued to the declarant with negative result.

If message validation fails, message RF416 will be issued, stating the cause of the message rejection.

The requirements specification for the Refunds message can be found in the companion document "*AIS-Web-Forms.pdf*".

#### <span id="page-33-0"></span>**7.22 Deposit Refund Application**

The Refund Application is for requesting reimbursement of customs debt amounts that were held on account as security deposit for a special procedure, but an amendment or declaration or invalidation has caused the deposit amount to be eligible for release.

Depending on movement eligibility, a Deposit Refund application can be created and submitted. To be eligible for deposit refund, a movement must meet the following conditions:

- 1. Must be in RELEASED status
- 2. The special procedure for which the deposit was held has been discharged.

The Deposit Refund application process can be started by selecting "Request Deposit Refund" from the declaration action menu (when available).

The actual Deposit Refund application data created are contained in message RD415 which will be visible in the messages history (detail) of the movement.

The Refund application will go through validation and if approved, message RD409 with positive result will be issued to the declarant.

If the Refund application is not approved, message RD409 will be issued to the declarant with negative result. If message validation fails, message RD416 will be issued, stating the cause of the message rejection.

The requirements specification for the Deposit Refund message can be found in the companion document "*AIS-Web-Forms.pdf*".

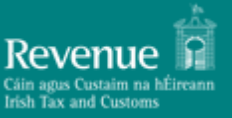

## <span id="page-34-0"></span>**8 Special Procedures Monitoring**

Similar to the Storage Inventory, this section lists all the special procedures submitted by the trader as shown below:

| Special Procedure Monitoring |                       |                                   |                          |                           |                        |                   |                                |                          |                                        |               |               |                   | < Back       |
|------------------------------|-----------------------|-----------------------------------|--------------------------|---------------------------|------------------------|-------------------|--------------------------------|--------------------------|----------------------------------------|---------------|---------------|-------------------|--------------|
| Filter/Sort By               |                       |                                   |                          |                           |                        |                   |                                |                          |                                        |               |               |                   | $\checkmark$ |
| <b>MRN</b>                   | Item<br><b>Number</b> | <b>Declaration</b><br><b>Type</b> | <b>Commodity</b><br>Code | <b>Gross Mass</b><br>(Kg) | Supplementary<br>Units | Procedure<br>Code | Authorisation<br><b>Number</b> | Warehouse<br><b>Type</b> | Warehouse<br>ID                        | <b>Status</b> | Entry<br>Date | Discharge<br>Date |              |
| 19IEDUB40043B7C3R1           |                       | H2                                | 84433210                 | 32                        | 10                     | 71                |                                | U                        | <b>IE0001</b>                          | open          | 09/05/2019    |                   | ÷            |
|                              |                       |                                   |                          |                           |                        |                   |                                |                          | Items per page: 5 = 1-1 of 1<br>______ |               |               |                   | C            |
|                              |                       |                                   |                          |                           |                        |                   |                                |                          |                                        |               |               |                   |              |

*Figure 29 Special Procedures Monitoring screen*

To view the details of the movement and also display any subsequent declarations that have taken goods out of the special procedure entry, click on "View" in the available action list. This will result in the following layout:

| <b>MRN</b>                   | <b>Item Number</b>              | <b>Declaration Type</b>     | <b>Commodity Code</b> |        | Gross Mass (Kg)               |  |
|------------------------------|---------------------------------|-----------------------------|-----------------------|--------|-------------------------------|--|
| 19IEDUB40043B7C3R1           |                                 | H <sub>2</sub>              | 84433210              |        | 32                            |  |
| Supplementary Units<br>10    | <b>Procedure Code</b>           | <b>Authorisation Number</b> | Warehouse Type        |        | Warehouse Id<br><b>IE0001</b> |  |
| Status<br>open               | <b>Entry Date</b><br>09/05/2019 | Discharge Date              |                       |        |                               |  |
| .<br><b>Declaration Type</b> | <b>MRN</b>                      | <b>Item Number</b>          | <b>Debit</b>          | Credit | <b>Entry Date</b>             |  |
| H <sub>1</sub>               | 19IEDUB400302071R2              |                             |                       | 32     | 09/05/2019                    |  |
| H2                           | 19IEDUB40043B7C3R1              |                             | 32                    |        | 09/05/2019                    |  |
|                              |                                 |                             |                       |        |                               |  |

*Figure 30 Special Procedures Monitoring Detail screen example*

#### **Note:**

Comprehensive writing-off is not supported in this version of AIS. The referencing import declaration will be displayed (provided they refer to the special procedure declaration as a previous document) but the system does not monitor the status of the special procedure declaration (Active/Discharged) with respect to the writing-off.

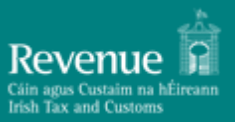

# <span id="page-35-0"></span>**9 Appendix A – Declaration Statuses**

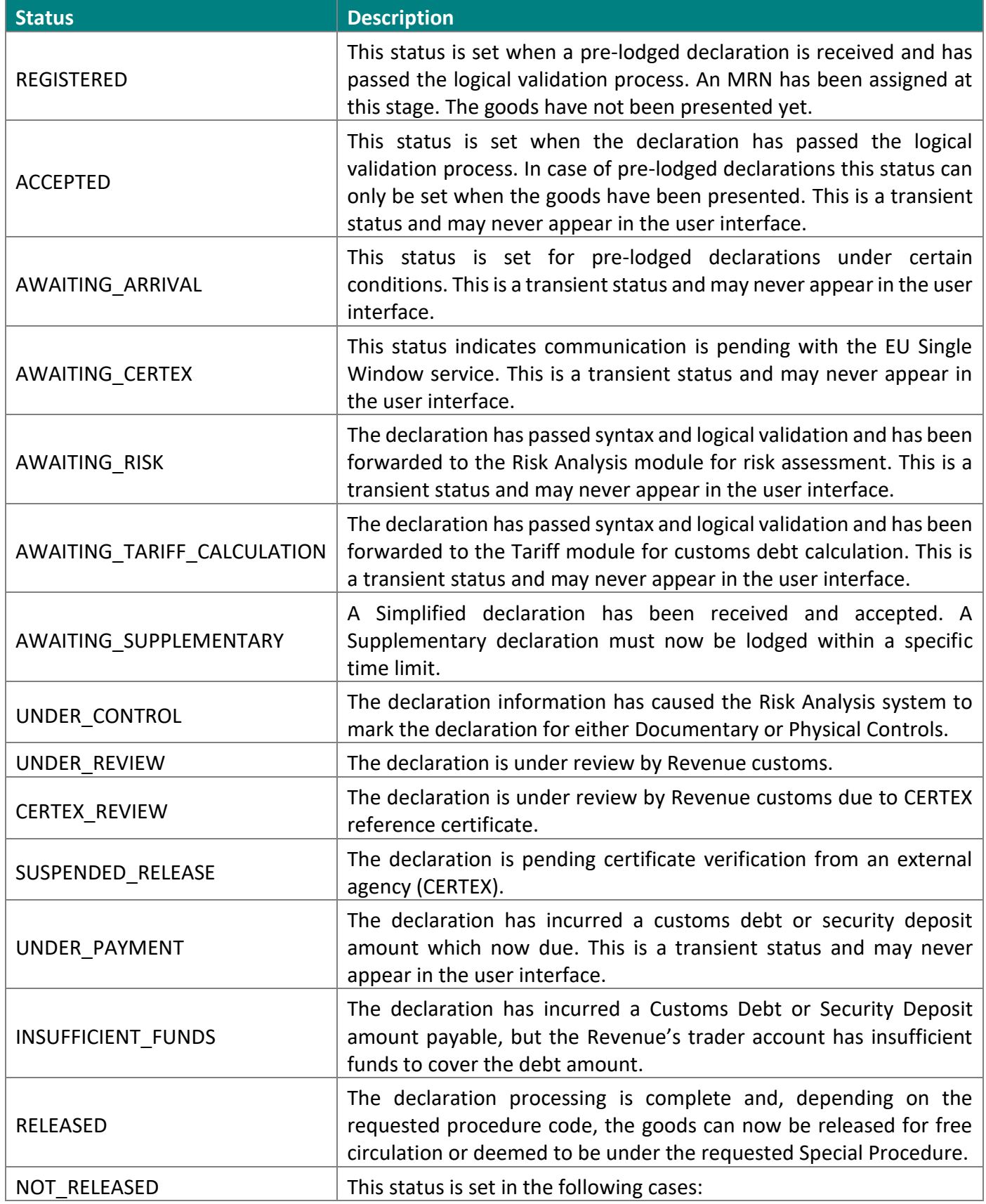

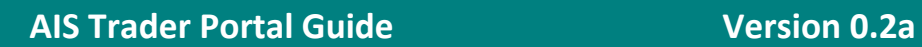

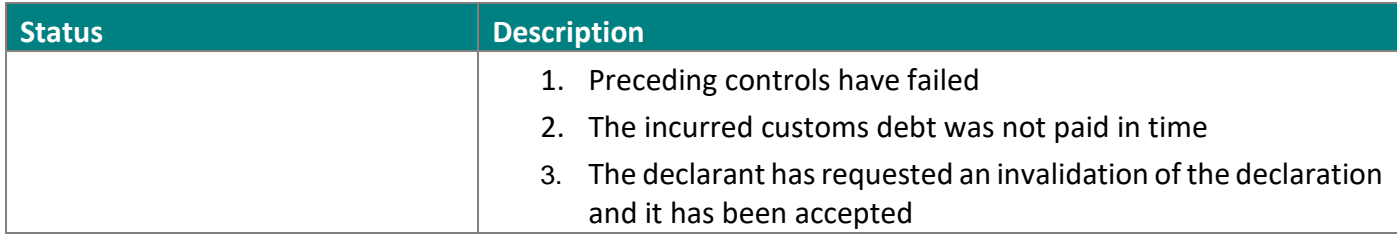

<span id="page-36-0"></span>*Table 8 Declaration Statuses*

# <span id="page-37-0"></span>**10 Appendix B – Procedure Codes (UCC)**

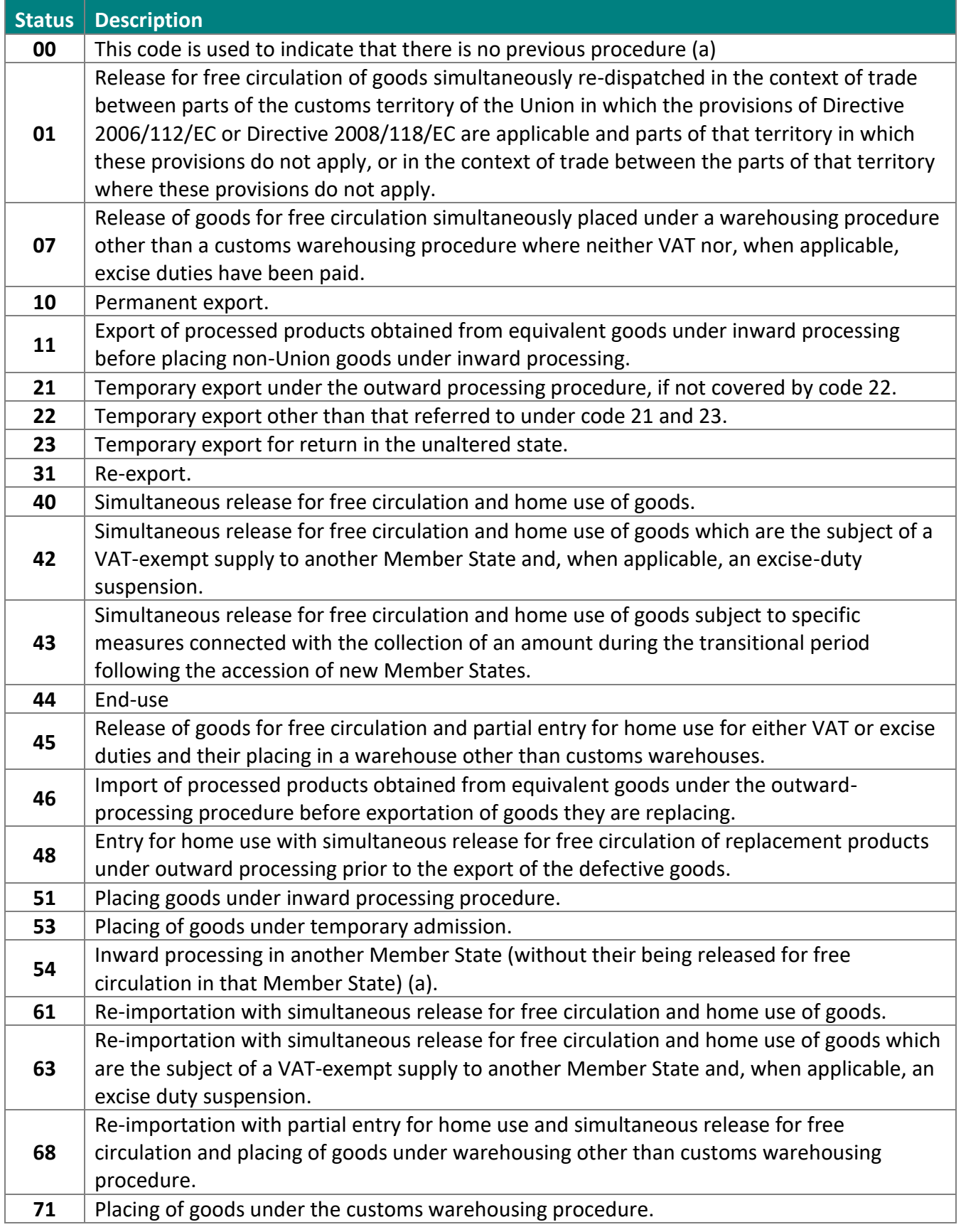

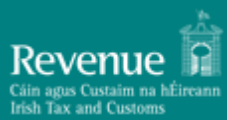

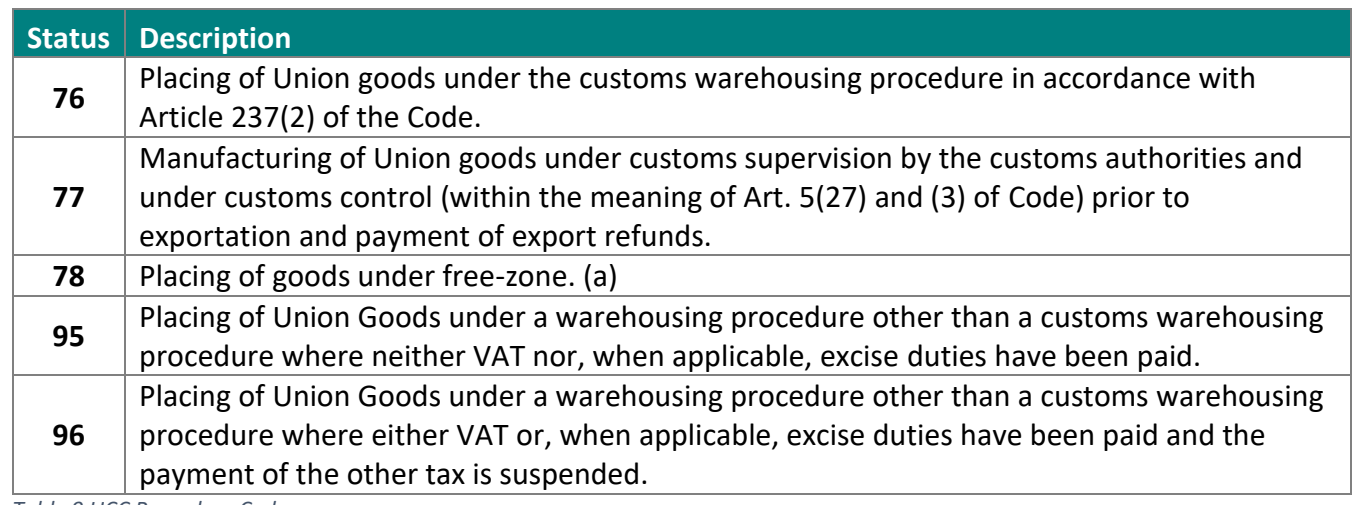

<span id="page-38-0"></span>*Table 9 UCC Procedure Codes*

# <span id="page-39-0"></span>**11 Appendix C - Messages Codes and Descriptions**

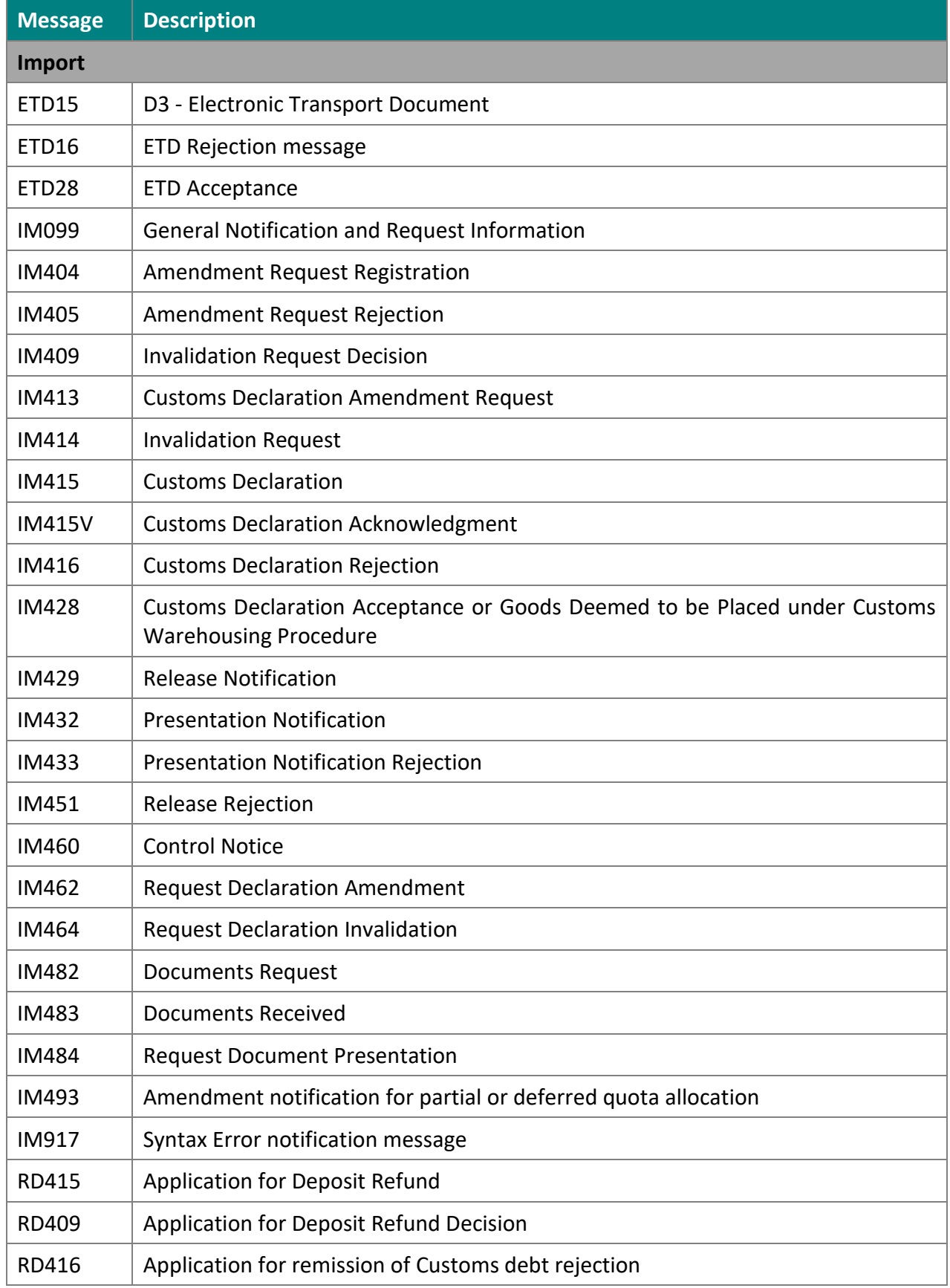

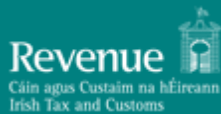

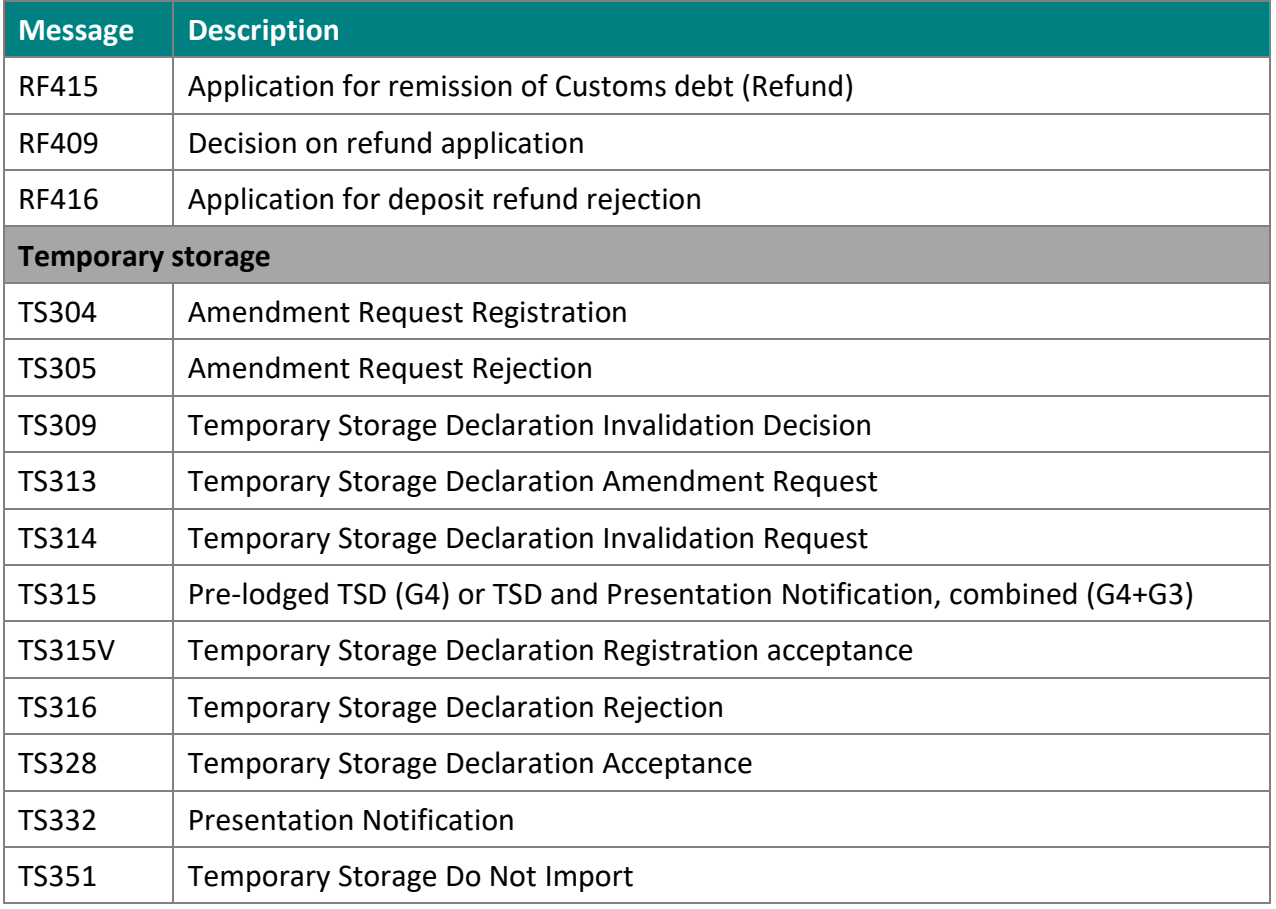

<span id="page-40-0"></span>*Table 10 Messages Codes and Descriptions*

# <span id="page-41-0"></span>**12 Appendix D – Timers**

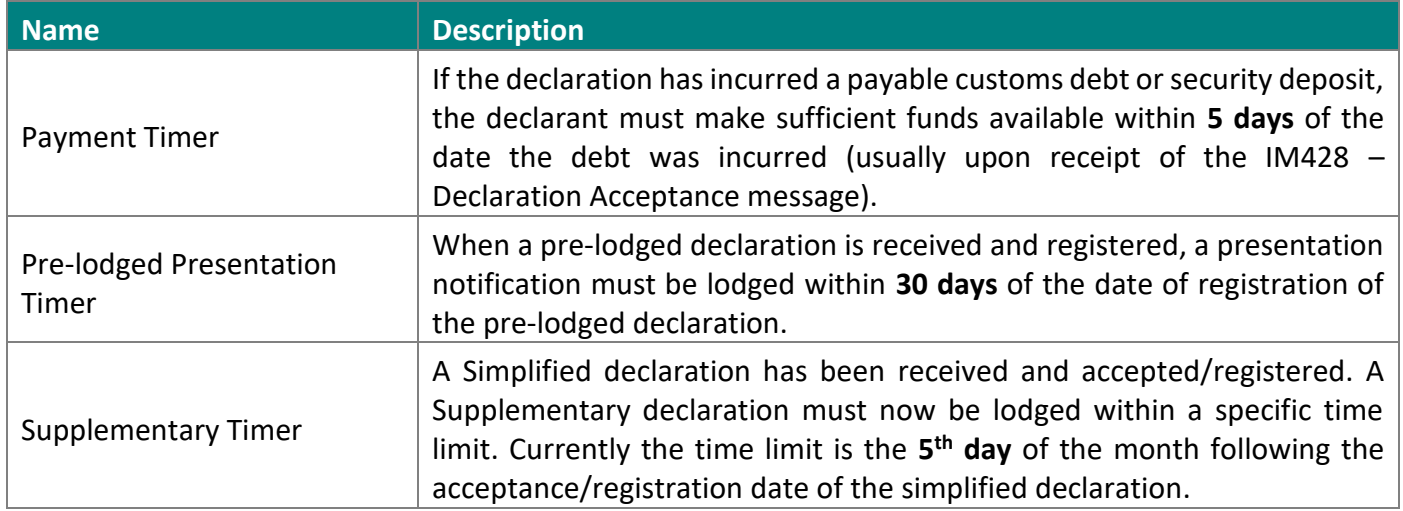

<span id="page-41-1"></span>*Table 11 System Timers*

# <span id="page-42-0"></span>**13 Appendix E - Declaration Action Matrix**

The following table lists all possible available actions that can be performed on a movement message in all possible declaration statuses. Conditions apply in all cases that determine which actions are available.

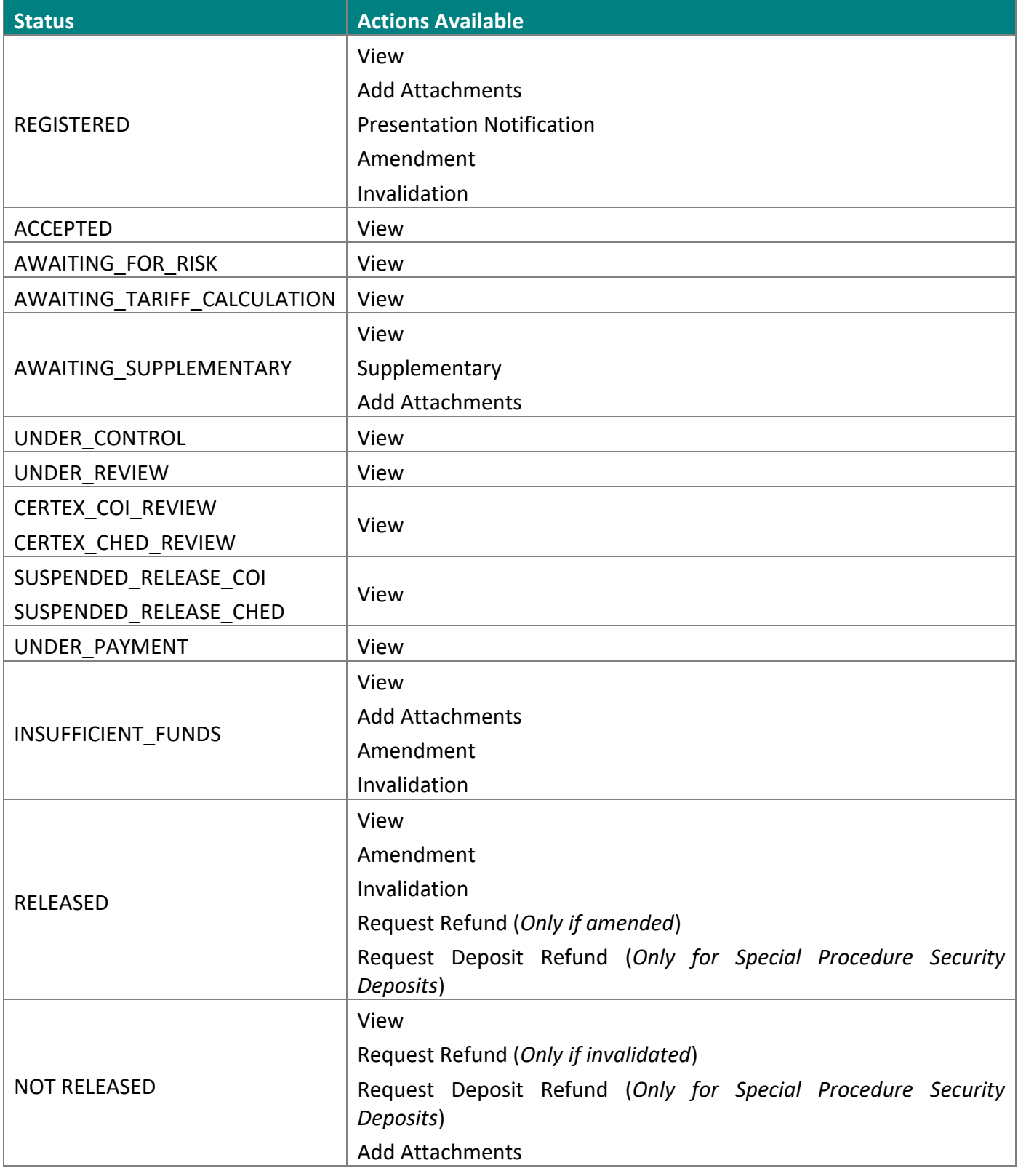

**-END OF DOCUMENT -**